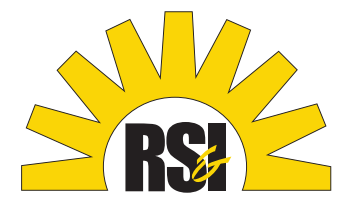

# Get the #1 cloud phone system for your business

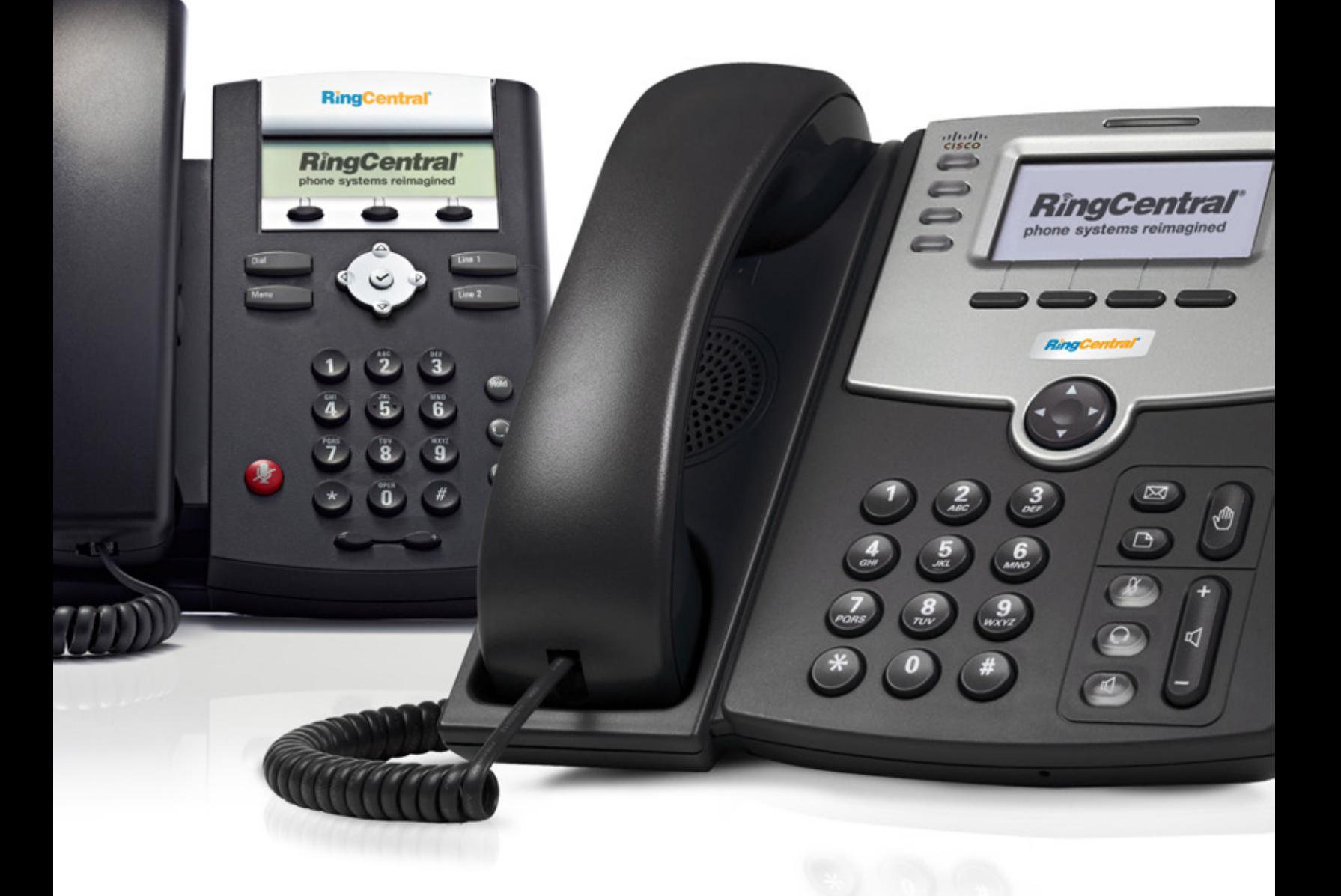

RingCentral Reseller Support: (800) 595-8110 | [resellers@ringcentral.com](mailto:resellers@ringcentral.com) RS&I Reseller Support: (800) 825-7999 | DealerServices@rsiinc.com

 $\mathcal{S}$  and  $\mathcal{S}$  and  $\mathcal{S}$  and  $\mathcal{S}$  and  $\mathcal{S}$  are  $\mathcal{S}$  and  $\mathcal{S}$  are  $\mathcal{S}$  and  $\mathcal{S}$  are  $\mathcal{S}$  and  $\mathcal{S}$  are  $\mathcal{S}$  and  $\mathcal{S}$  are  $\mathcal{S}$  are  $\mathcal{S}$  and  $\mathcal{S}$  are  $\mathcal{S}$  are

# Table of Contents

### [Getting Started](#page-3-0)

- [Welcome to the RingCentral Authorized Reseller Program](#page-3-0)
- [Training and Tools](#page-4-0)

### [Sales Overview](#page-5-0)

- [RingCentral Company Background](#page-5-0)
- [Cloud-based Business Phone Systems](#page-5-0)
- [What is RingCentral Office™?](#page-5-0)
- [Complete Business Phone System—Included Features](#page-6-0)
- [RingCentral Office Pricing–US](#page-9-0)
- [RingCentral Office Pricing–Canada](#page-11-0)

### [Reseller Device Options](#page-13-0)

- [Preparing Your Customer's Quote](#page-19-0)
- [How many users or lines should I include in my quote?](#page-22-0)

### [Bandwidth Requirements & Testing](#page-25-0)

- [Customer Bandwidth Requirements](#page-25-0)
- [VoIP Bandwidth Test](#page-25-0)

### [Order Entry](#page-27-0)

- [Preparing for Your Order–Checklist](#page-27-0)
- [Placing Your Order & Activating a New Account–Step-by-Step Guide](#page-27-0)

### [Transferring Numbers](#page-37-0)

- [Important Guidelines](#page-37-0)
- [Do's & Don'ts](#page-40-0)
- [After Your Transfer Request Has Been Submitted](#page-40-0)

### [RingCentral Supported Customer Implementation](#page-41-0)

- [Setting Your Customer's Expectations](#page-41-0)
- [Scheduling Advisor Appointment](#page-41-0)
- [Preparing Your Customers](#page-41-0)

### [Reseller Supported Customer Implementation](#page-42-0)

- [Baseline Implementation](#page-42-0)
- [Setting up Company Greetings](#page-47-0)
- [Setting up Phones](#page-49-0)
- [Large Customer Implementation Process](#page-52-0)
- [Ongoing Customer Support](#page-53-0)
- [Direct RingCentral Support for Customers](#page-53-0)
- [Reseller Support](#page-53-0)

### [Reseller Commissions](#page-54-0)

- [Commission Credit Guidelines](#page-54-0)
- [Commission Payment Information](#page-54-0)
- [Reseller/Dealer Demo Program & Discounts](#page-54-0)

### [Frequently Asked Questions](#page-55-0)

#### **RingCentral Confidential Information**

All information contained within this document is strictly confidential to RingCentral and its Sales Agents. Sales Agents shall not disclose any of this information to third parties. Disclosure of this document or any information contained herein is a violation of Section 14 of your Sales Agent Agreement, which will result in immediate termination of your agreement and potential legal ramifications.

# <span id="page-3-0"></span>Getting Started

## Welcome to the RingCentral Authorized Reseller Program

Congratulations on becoming an authorized RingCentral Reseller! We're excited that you've decided to join our Sales Agent Program to bring the industry's #1 cloud-based phone system to your customers. This comprehensive Reseller Sales and Support Guide is designed to help you get a jump-start on selling and supporting RingCentral.

You should have received a Welcome Email with important information about your partner account:

Partner ID for your RingCentral Reseller Account

- All commission payments are tracked and paid to your Partner ID
- You'll also need to provide your Partner ID when you call the Reseller Support Line

Access to the Reseller Training Portal

- All RingCentral Reseller training and documentation is located on the Training Portal. This includes:
	- 1. Self-paced training
	- 2. Live webinar training calendar
	- 3. Sales & marketing tools (marketing collateral, quoting tools, sales presentations, and proposals)
	- 4. Technical documentation (device information, configuration guides, etc.)
	- 5. Program information (ordering, support, and direct from distributor program)
- Registration instructions
	- 1. Go to: [http://ringcentral.rapidtraining.com/lms/](http://ringcentral.rapidtraining.com/lms/selfRegistration) [selfRegistration/](http://ringcentral.rapidtraining.com/lms/selfRegistration)
	- 2. Enter activation code: **56014C1F00147BCF**
	- 3. Enter your Partner ID provided in your Welcome Email

Link to RingCentral Reseller Order Entry Portal

- No log in is required to place an order. (BMID, AID, and PID fields are not required.)
- ALL of your customer orders must be submitted via the Order Entry Portal for you to receive commission credit. Please DO NOT call RingCentral Sales for pre-sales or ordering assistance. Commissions will not be paid to the Reseller if RingCentral Sales is engaged. All Reseller pre-sales and ordering questions should be directed to the Reseller Support Line.

# Reseller Support

Support Line 800-595-8110 Email [resellers@ringcentral.com](mailto:resellers@ringcentral.com)

Join the Reseller LinkedIn Group to stay up to date on promotions, products, and program news: LinkedIn RingCentral Channel Partners Group

## <span id="page-4-0"></span>Training and Tools

To get started as a RingCentral Authorized Reseller, please follow these steps:

## STEP 1

Complete self-paced online training.

- Log in to the RingCentral Reseller Training Portal: Go to My Training section.
- Complete tutorials in the Self-Paced Training folder
	- a. Basic Sales
	- b. Order Entry

## STEP 2

Attend live webinar training sessions.

• To view the calendar and register for upcoming sessions, please go to: Live Webinars

## STEP 3

Download tools and documentation to start selling.

• Go to the Reseller Documentation & Tools folder to download collateral, presentations, proposals, and quoting tools to provide to your prospects.

## STEP 4

Contact the Reseller Support Line if you have any questions on how to prepare your quote or proposal, or have general or technical pre- or post-sales questions.

# <span id="page-5-0"></span>Sales Overview

# RingCentral Company Background

RingCentral is the #1 cloud-based business phone system provider in North America. Over 200,000 small and medium businesses rely on RingCentral. With top industry honors, including PC Magazine Editors' Choice Award, Small Business Computing Excellence in Technology Award, and the 2010 World Economic Forum Technology Pioneer Award, RingCentral delivers on-demand phone systems that are designed for the modern mobile and distributed business world, at a fraction of the cost of traditional systems. Headquartered in San Mateo, California, RingCentral is privately held with backing from Cisco Systems, Sequoia Capital, Khosla Ventures, and DAG Ventures.

# Cloud-based Business Phone Systems

At one time, companies turned to hardware-based systems for basic telephone services, such as call forwarding or extensions—because there was no other option. But for today's businesses, on-premise PBXs simply aren't practical. They're expensive and difficult to maintain. With a traditional PBX, you must hire a professional to perform simple tasks, such as adding or removing lines. PBXs are also designed for centralized offices, so they can't integrate multiple locations or home and mobile phones.

A cloud-based business phone system, on the other hand, uses the Internet to deliver all the features of an on-premise PBX—minus the costly setup and bulky hardware. And since the Internet isn't bound to a specific location, a cloudbased PBX seamlessly integrates multiple locations and remote employees. It also seamlessly integrates with your smartphones, so you can work from your office, or take your office with you wherever you go.

# What is RingCentral Office<sup>™?</sup>

Get RingCentral Office, the #1 cloud business phone system that eliminates expensive on-premise equipment, provides *Plug & Ring*® ready phones, and delivers enterprise-class functionality.

No setup fees. No contracts required. Instant activation.

Use RingCentral Office as your business phone and fax system and get:

- More power than a traditional phone system
- One system for multiple locations and mobile employees
- • Unparalleled ease of use—no PBX expertise needed
- Ultimate mobility and access from anywhere online or on your smartphone
- No risk-reliable service with free support 24x7
- Best value with an all-inclusive, low fixed monthly cost

# <span id="page-6-0"></span>Complete Business Phone System—Included Features

## Call and fax management

### **Answering rules**

Configure the way callers reach individual extensions. Direct callers to extensions, alternate phone numbers, and voicemail based on date and time, date range and callers' phone numbers, as well as the number they dial (if you have more than one).

### **Departments**

Designate a group of employees to answer calls for departments such as sales or billing. Calls to that department will be placed on hold until one of the department members can take the call. Use music on hold to entertain customers while they wait.

### **Call screening and blocking**

Have your RingCentral auto-receptionist announce incoming callers' names with the option to accept, reject, or send them to voicemail. You can also block calls.

### **Call logs**

A record of your calls and faxes is stored in your online account. You'll see who called, the phone number they called from, the time and date they called, and the duration of the call.

### **Call transfer**

Transfer calls to any extension in your company, or to any 10-digit number outside your business phone system.

### **Extension dialing**

Dial extension numbers to connect with coworkers quickly, no matter where they're located.

### Internet fax

### **Send and receive without a fax machine**

Send and receive faxes by email, online, from Microsoft Office®, and even your mobile device. RingCentral Office includes free fax software to electronically sign and edit faxes. No fax machine or dedicated line required.

### **Send faxes using a fax machine with the analog adapter**

Connect your existing fax machine to your RingCentral service with an analog adapter.

### **Sign and edit faxes electronically**

You can preview and print faxes, design custom cover sheets, and annotate and sign your faxes electronically.

### **Call forwarding**

Forward calls from your RingCentral number to your mobile, home, or office phones. You can also use call forwarding to direct calls to employees, partners, and departments around the country.

### **Conference calling**

Conference up to three callers on any phone or connect up to 10 with RingCentral Call Controller™ with Softphone.

### **Call recording**

Record calls from any device used to take or make calls on your RingCentral system, even your mobile phone.

### **Caller ID**

See who's calling you before you answer the phone with Inbound Caller ID. When you make calls, customize which number you want the recipient to see on their display by using Outbound Caller ID.

### **Return calls with \*69**

Press \*69 to quickly return your most recent incoming call (the Caller ID number of your most recent incoming phone call must be available to use this feature).

### **Presence across multiple devices**

new

Presence enables you to detect the phone status of your colleagues and display on your desk phones. Whether using your desk phone, smartphone or soft phone, you can now share your presence status – available, busy or on hold – with your admins or colleagues.

### **Get faxes by email**

Receive faxes as PDF email attachments.

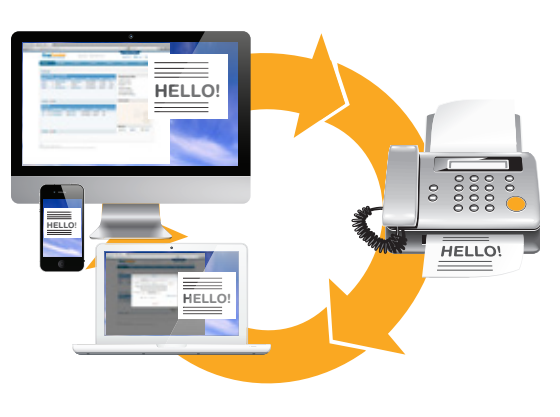

### Business phone system

#### **Auto-Receptionist**

Use your Auto-Receptionist to greet callers and route them to any employee, any department, or any phone in the world.

Customize the greeting for your company. For example, *"press 1 for sales, press 2 for customer support, press 3 for shipping information…"*

When a customer calls, play an announcement, take a voicemail, or ring office, mobile, or home phone numbers in any order. The choice is yours.

### **Visual Voicemail**

Manage your RingCentral voice and fax messages with Visual Voicemail in your online account, the Call Controller™ desktop application, or the RingCentral app for mobile devices. Return calls, delete messages, and more—all with a single click.

#### **Employee and department extensions**

Accommodate local and satellite offices and employees wherever they are—with a flexible extension structure. Accept faxes and use answering rules to block, screen, and route calls through an easy-to-use interface.

### **Music + Messages on hold**

Reinforce your brand by playing music and messages to callers while they wait.

#### **Voicemail with email notifications**

Take voicemails with advanced features like greetings, multiple delivery options, and alerts. Retrieve voice messages online or have them delivered to you by email. Play them on your PC speakers or listen to them over the phone.

### **Dial-by-Name Directory**

Provide a list of departments and employees to callers, accessible by first or last name.

### Reliable phone service

### **International calling**

Get low, competitive international long distance rates and do business globally.

### **Smart numbers for voice and fax**

- Use just one number for voice and fax communication.
- Choose toll-free or local numbers with the area code of your choice.
- Use vanity numbers to enhance your company image (1-855-Your-Biz)

### **Toll-free, local, or vanity numbers**

Choose a toll-free number that's right for you—a standard toll-free number (866, 877, and 888), or a true 1-800 number. RingCentral Office also includes one dedicated toll-free number you can use for Internet fax.

Each line includes one direct local number. Choose one or multiple area codes that make sense for your business and get unlimited\* calls and faxes with your local numbers.

### **RingOut click-to-call out**

Click a number from the web or Call Controller™ and RingCentral will connect the party to your phone.

### *RingMe* **click-to-call me**

Drive more traffic with *RingMe*, an embedded button for your website and email signatures. It lets visitors reach your business with a single click. Take advantage of *RingMe* as part of your subscription plan at no additional cost.

### **Virtual calling card**

Forget plastic cards or lengthy PINs—make calls with RingCentral. Simply dial your company's RingCentral number, log in, and dial out—it's convenient and costeffective. You also display your company name and number as your Caller ID.

### **Integrations**

## new

### **RingCentral CloudFax™**

Easily access features by integrating with Box, RingCentral CloudFax™ and Microsoft Apps. Use RingCentral CloudFax™ to fax documents from your Box, GoogleDocs and Dropbox accounts.

- Send a fax up to 50 recipients, attach a cover page and see all your faxes in your RingCentral call logs.
- Receive and send faxes from your PC, mobile phone, or Microsoft Office, get fax notifications, and much more.
- It's fast, easy, and free for all RingCentral customers who have a Box, GoogleDocs or Dropbox account.

#### **RingCentral Call Controller™**

Install the RingCentral Call Controller for complete integration with Microsoft Office and Outlook.

- Use Outlook to receive voice and fax messages.
- Call or fax your Outlook contacts instantly.
- Send faxes from any Microsoft Windows application.
- Automatically identify callers as Outlook contacts.

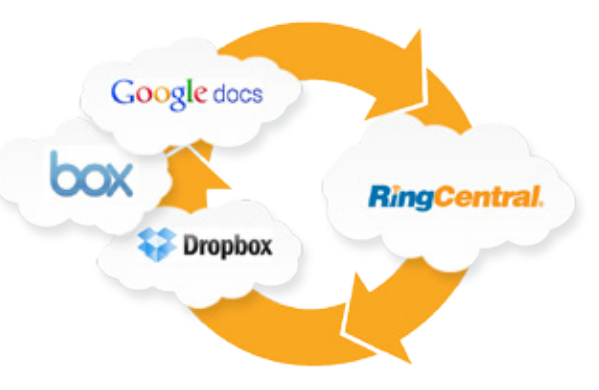

## RingCentral smartphone apps

Take complete control of your phone system—directly from your iPhone, Android, or Blackberry. Only RingCentral gives you full control to set up, manage, and access your phone system from your smartphone.

Change your call handling rules, your voicemail greetings, even add users, from wherever you are. Access your calls, voice messages, and faxes while on the go. Download the RingCentral app for your smartphone for FREE. It's the perfect companion to your RingCentral service.

- Manage your entire RingCentral phone system from your mobile phone.
- Show your RingCentral business number as your Caller ID when you make calls from your smartphone.
- Receive, view, and forward internet faxes right from your smartphone. Receive, view, and forward Internet faxes.
- Make VoIP calls over Wi-Fi or 3G on your iPhone and Android without using minutes from your wireless carrier plan.
- Access your company directory separately from your personal contacts.
- Receive inbound VoIP calls on Android.

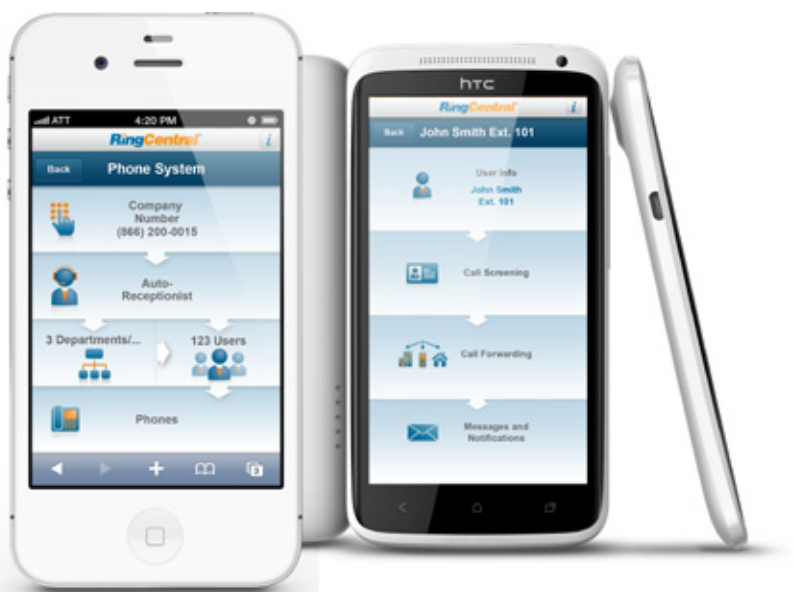

# <span id="page-9-0"></span>RingCentral Office Pricing - US

## Metered Toll-Free plans

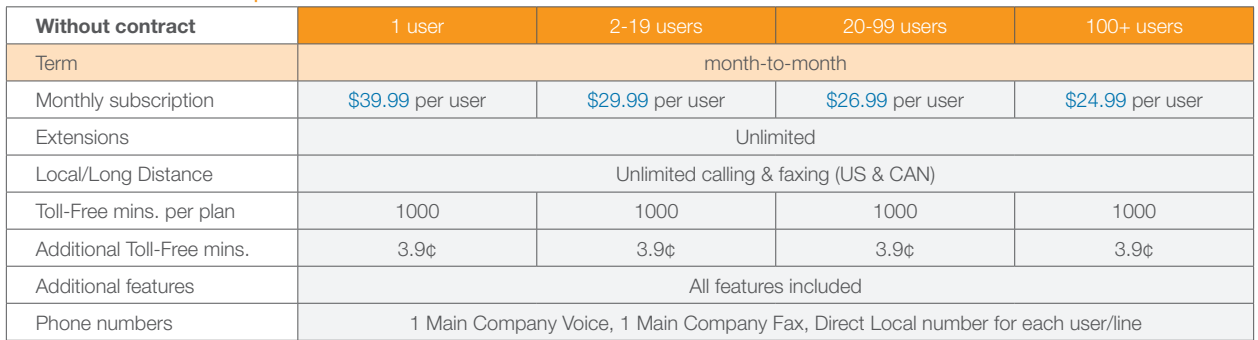

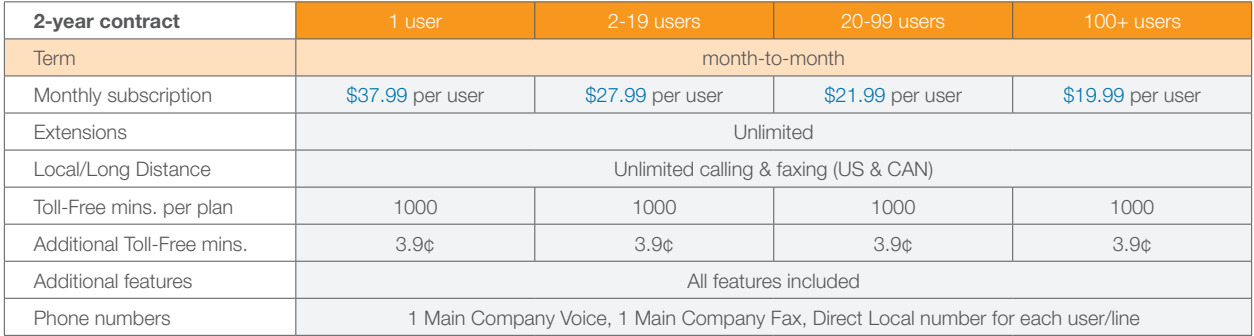

## Unlimited Toll-Free plans

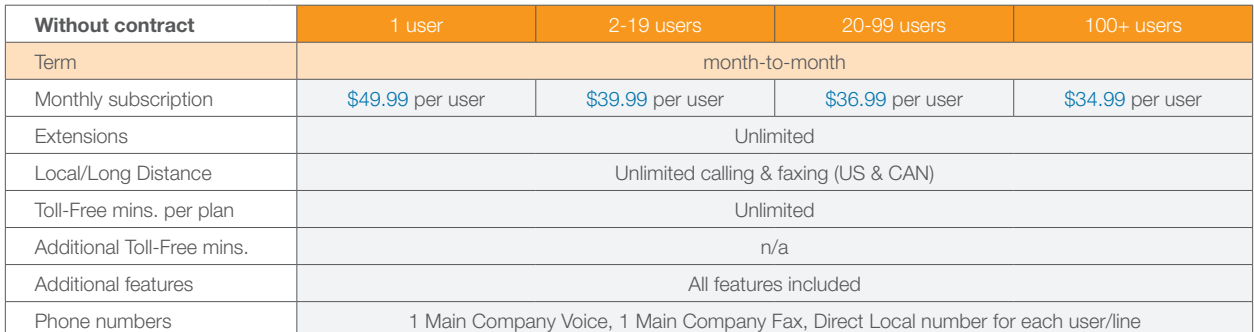

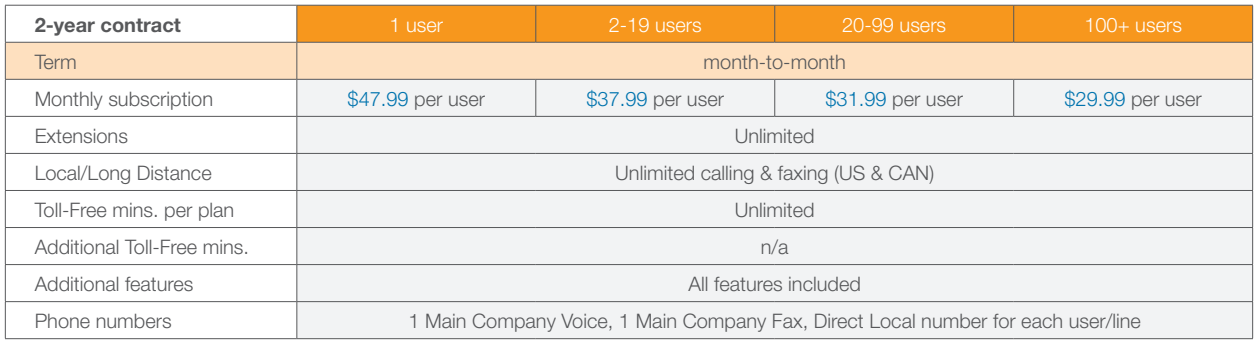

\*NOTE: Metered and Unlimited Toll-Free plans can NOT be mixed for one account.

## Add-ons

### **Same price for all tiers/services**

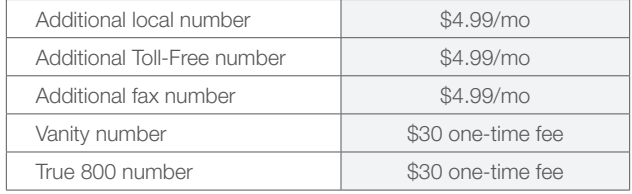

### **Additional Numbers**

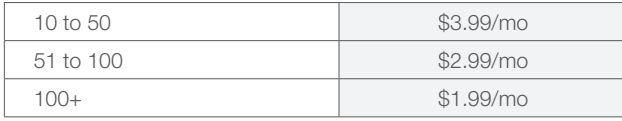

## **Toll-Free bundles (Metered tiers only)**

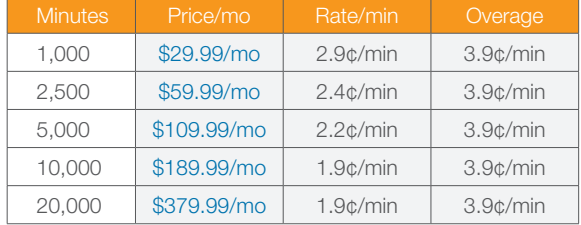

## Device pricing with digital line

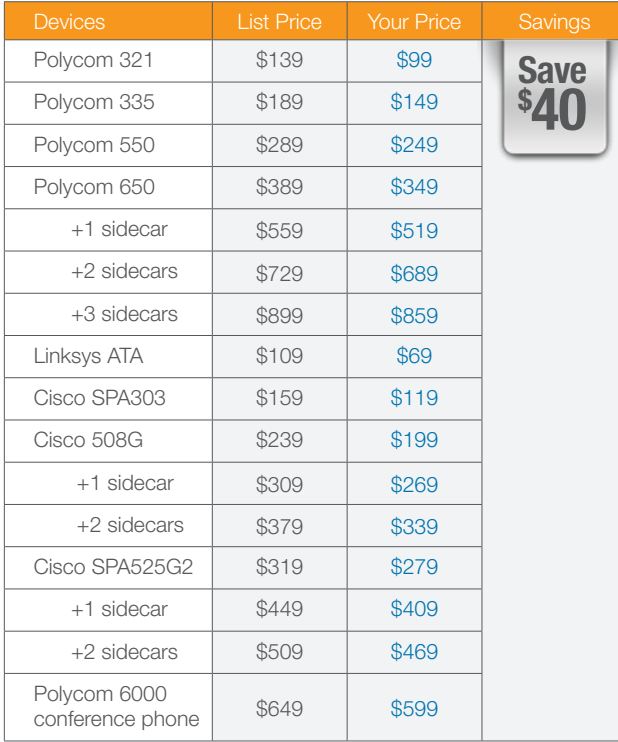

### Device shipping

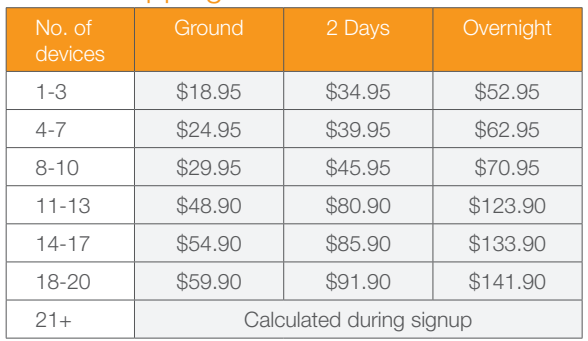

### **Unlimited Plans – Reasonable Use Policy**

RingCentral services are for normal business usage. Unlimited plans cannot be used for:

- • Call centers or trunking (to a PBX or otherwise)
- • Continuous or extensive call forwarding, autodialing, fax blasting, telemarketing (including without limitation charitable or political solicitation and/or polling)
- • Junk faxing, fax spamming, or other high volume or multi-person calling or faxing purposes

#### **"Excessive Use" of Unlimited Plans is prohibited.**

"Excessive Use" means that your use exceeds the monthly minutes used by 98% of all RingCentral Unlimited Plan customers' 5,000 minutes per month per line, over 4 hours of talk time per weekday. This is MORE than enough for normal business usage of the phone system pooled across number of lines in account. For example, a 4 line customer should not go over 20,000 minutes/month. Customers identified as using RingCentral for prohibited uses will be contacted and moved to a metered plan.

# <span id="page-11-0"></span>RingCentral Office Pricing - Canada

## Metered Toll-Free plans

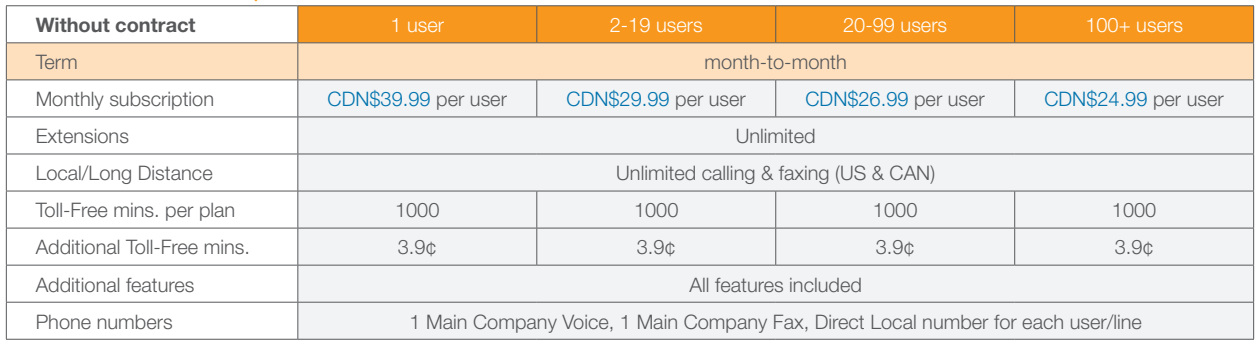

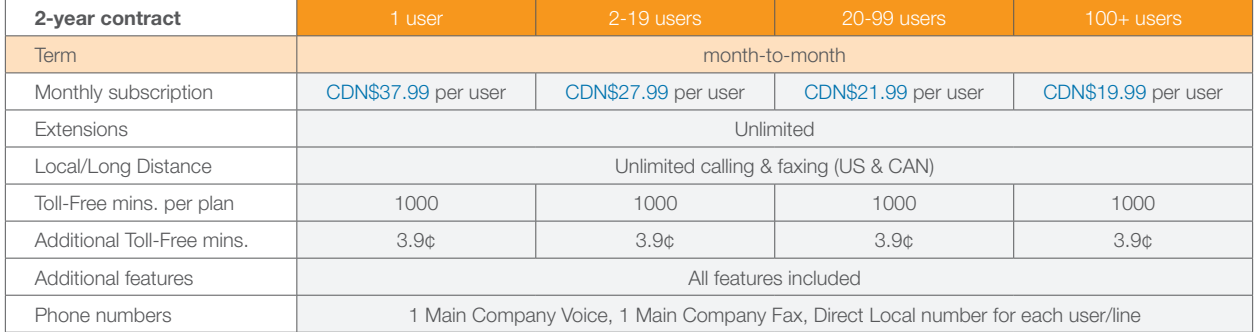

## Unlimited Toll-Free plans

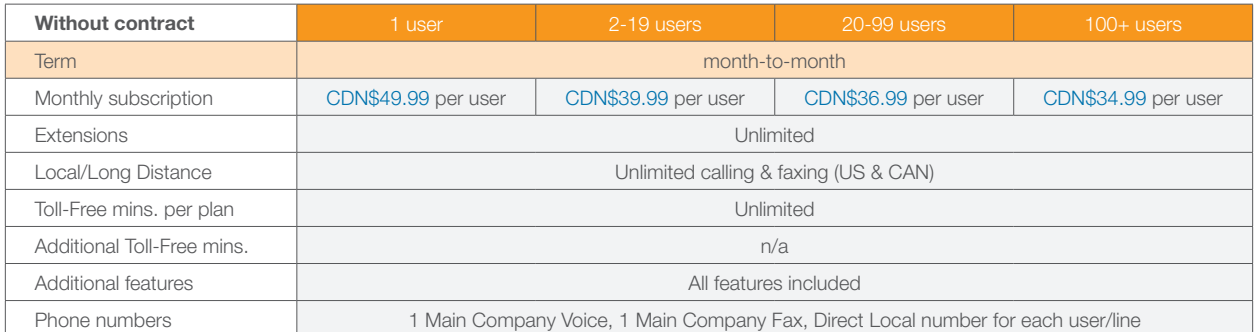

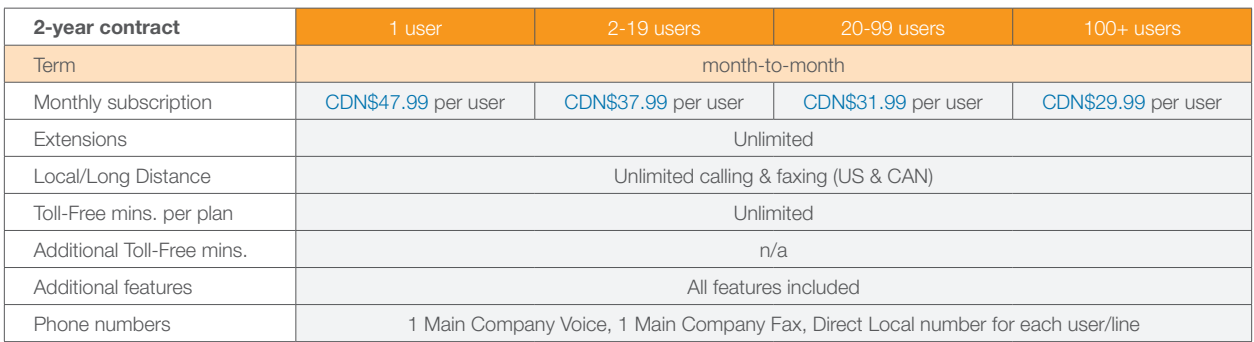

\*NOTE: Metered and Unlimited Toll-Free plans can NOT be mixed for one account.

## Add-ons

### **Same price for all tiers/services**

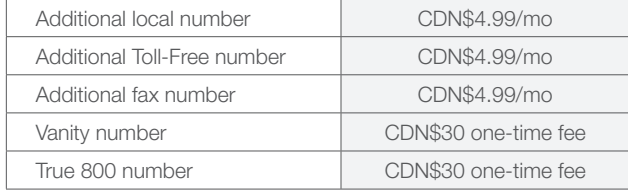

### **Additional Numbers**

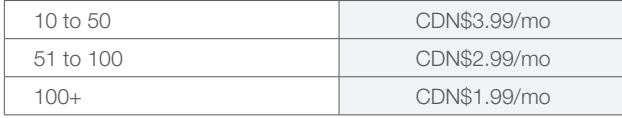

## Device pricing with digital line

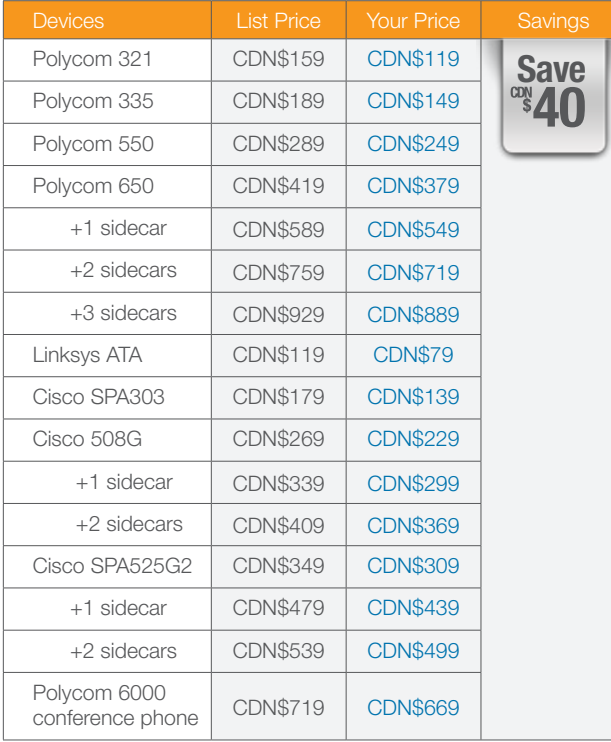

### **Toll-Free bundles (Metered tiers only)**

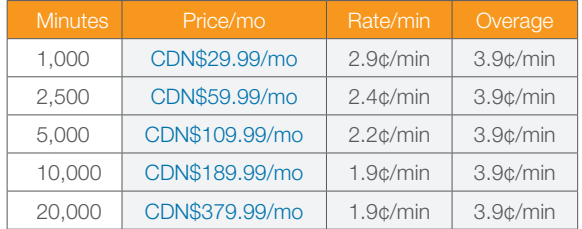

## Device shipping

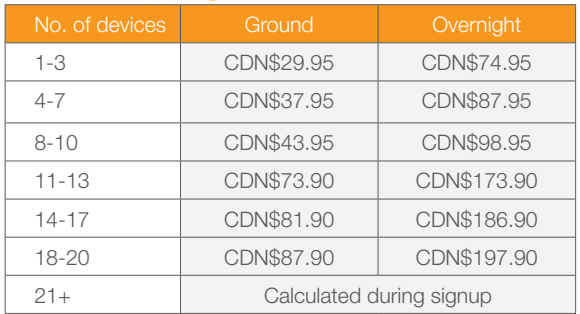

### **Unlimited Plans – Reasonable Use Policy**

RingCentral services are for normal business usage. Unlimited plans cannot be used for:

- • Call centers or trunking (to a PBX or otherwise)
- • Continuous or extensive call forwarding, autodialing, fax blasting, telemarketing (including without limitation charitable or political solicitation and/or polling)
- • Junk faxing, fax spamming, or other high volume or multi-person calling or faxing purposes

### **"Excessive Use" of Unlimited Plans is prohibited.**

"Excessive Use" means that your use exceeds the monthly minutes used by 98% of all RingCentral Unlimited Plan customers' 5,000 minutes per month per line, over 4 hours of talk time per weekday. This is MORE than enough for normal business usage of the phone system pooled across number of lines in account. For example, a 4 line customer should not go over 20,000 minutes/month. Customers identified as using RingCentral for prohibited uses will be contacted and moved to a metered plan.

# <span id="page-13-0"></span>Reseller Device Options

# Devices—Option #1: Full-Featured Business-Class IP Phones from RingCentral

Your customers can purchase competitively priced IP phones directly from RingCentral. (Please note that RingCentral does not pay commissions on hardware purchases.) Phones arrive preconfigured with phone numbers and extensions—simply plug your phones into your router and make calls instantly.

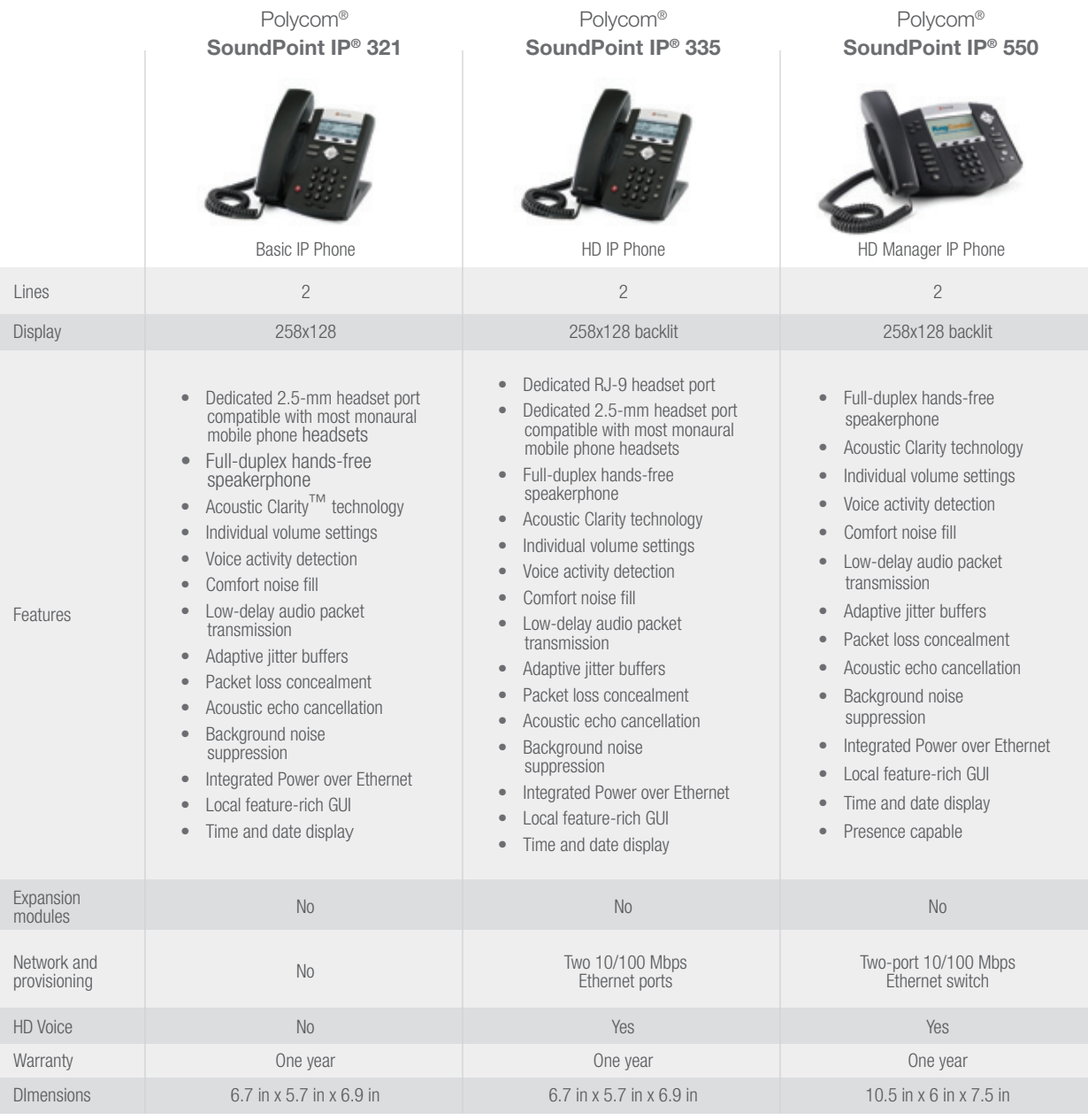

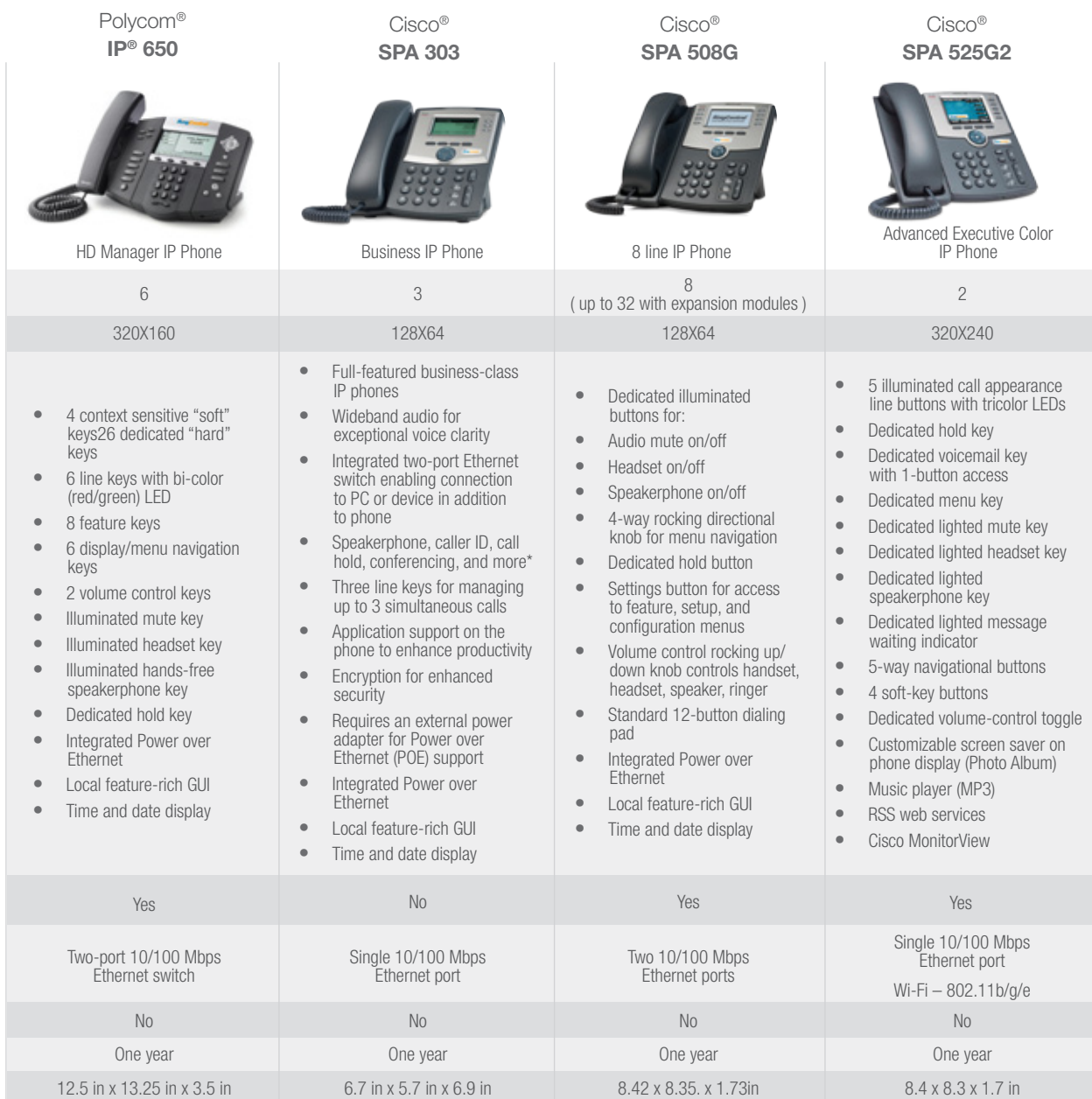

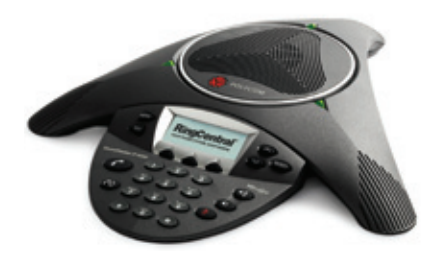

### Polycom® **IP 6000**

Enjoy clearer, more productive business conversations using this IP conference phone with Polycom HD Voice technology, 12 foot microphone range and power over Ethernet (PoE). It is designed to resist interference from mobile phones and provide high resolution call information with multi-language support.

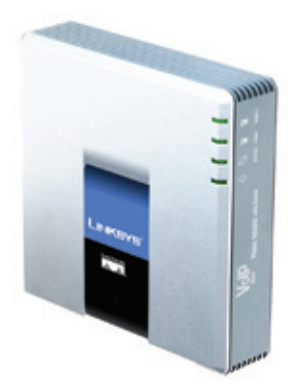

### Cisco® **SPA 2102**

The Linksys® ATA provides high-quality, feature-rich Internet telephone service using your existing analog phones. Plug your phone into the adapter telephone jack, and your adapter to your router using a standard Ethernet jack for clear telephone reception every time. You can even use the adapter with your existing fax machine; simply plug in a fax machine instead of an analog phone and send faxes—no additional setup required.

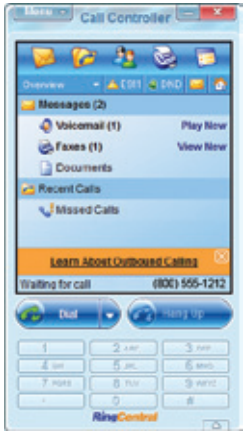

### **RingCentral Call Controller™**

Manage all your incoming calls right from your PC. Screen calls as they come in, catch a caller while they're leaving you a message, and leave text to voice messages even if you're on the other line. The call controller also enables direct faxing and click-to-call from within Microsoft Outlook, Office, and Internet Explorer applications. Add a VoIP line and receive a Softphone that will let you make outbound calls directly from your PC when you're away from the office using just a headset.

### **RingCentral Call Controller™ with Softphone**

When you add a VoIP line to your RingCentral Call Controller, you get RingCentral Call Controller with Softphone. This softphone gives Call Controller the ability to make outbound calls directly from your PC—all you need is a headset. The RingCentral Call Controller with Softphone is recommended for use as a device when you're out of the office.

# Devices — Option #2: Full line of supported Cisco and Polycom devices via NETXUSA

We provide Resellers with the option to purchase phones and devices directly from one of our distributors, NETXUSA, at our wholesale pricing from Cisco and Polycom. This extends the opportunity for Resellers to make margins on device sales.

The program allows RingCentral Reseller partners to purchase Cisco and Polycom phones at RingCentral pricing. All Cisco and Polycom phones are supported by RingCentral assisted configuration utility. Other RingCentral documented third party phones, networking equipment, and select accessories (headsets and intercom systems) are also available. Third party devices require manual configuration by Resellers.

## Program Benefits for RingCentral Partners:

- Expanded phone options to offer your customers
- Full line of Cisco SPA 300 & 500 series phones; Polycom IP 300, 400, 500, 600, and Conference phones
- Save money on IP phone power supply if not needed by the customer–if the customer has Power over Ethernet at their site, Resellers can order phones without power supplies to reduce hardware costs
- • Opportunity to make margins on the hardware OR extend discounted device pricing to your customers
- Use RingCentral assisted provisioning utility to configure Cisco and Polycom phones
- Instant activation–keep phones in stock and activate service instantly for customers

## How it works…

- Reseller submits application packet with required paperwork to NETXUSA
- Equipment orders are placed by Reseller directly with NETXUSA
- NETXUSA charges Reseller directly for equipment
- Reseller orders and activates RingCentral line(s) with "no devices"
- Reseller uses RingCentral assisted configuration utility to push configuration to the device(s)
- Reseller bills customer separately for devices

## Assisted Configuration Supported Devices

### **Cisco**

- SPA 301
- SPA 303
- • SPA 501G
- SPA 502G • SPA 504G
- SPA 509G
- SPA 525G
- • SPA 508G
- • Pap2t
- Pap2-na

### **Polycom**

- Sound Point IP 300 SoundPoint IP 550
- SoundPoint IP 301 SoundPoint IP 560
	-
- SoundPoint IP 320 SoundPoint IP 600
- SoundPoint IP 321 SoundPoint IP 601
- SoundPoint IP 330 SoundPoint IP 650
- SoundPoint IP 331 SoundPoint IP 670
- SoundPoint IP 335 SoundStation IP 4000
- SoundPoint IP 430 SoundStation IP 5000
- SoundPoint IP 450 SoundStation IP 6000
- SoundPoint IP 500 SoundStation IP 7000
- SoundPoint IP 501 VideoPhone VVX 1500

• SPA 3102 • SPA 3000 • SPA 2102 • SPA 2000 • SPA 1001  $• 921$ • 922  $• 941$  $• 942$ • 962

### **Other available devices requiring manual configuration**

- SNOM Wireless IP Phones
- KIRK Wireless IP Phones
- • Cisco Routers & Switches
- Jabra & Plantronics Headsets
- Cyberdata Intercom & Paging System

## Sample Device Pricing & Margins

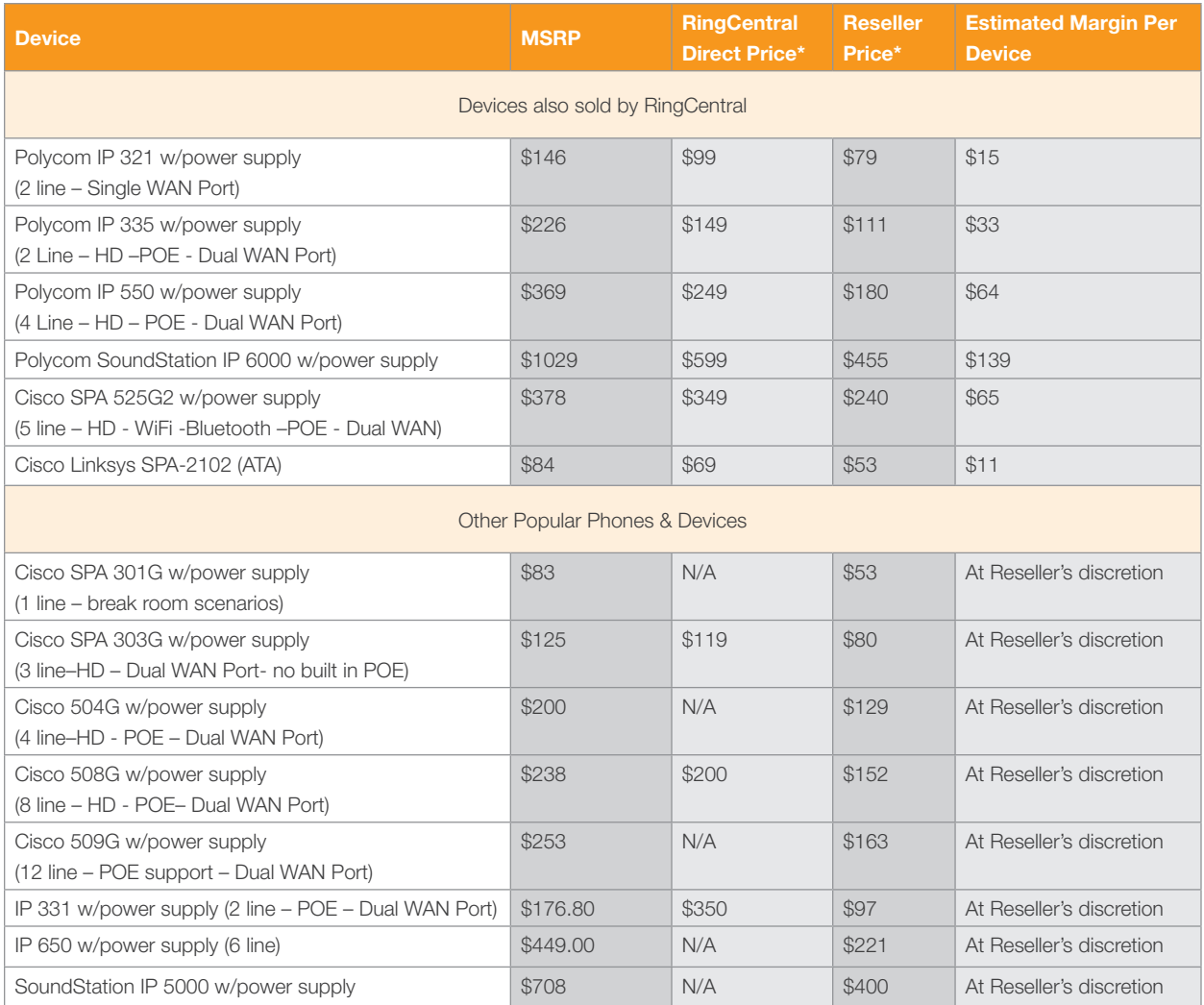

\*Add \$4 per phone NETXUSA provisioning charge. Shipping charges not included.

## How do I get set up?

Information on the NETXUSA program and the paperwork to get set up are located on the Reseller Training Portal under **My Training** > **Reseller Documentations & Tools** > **NETXUSA —Phone/Equipment Options for RingCentral Resellers**. Please follow the instructions to complete and return the

paperwork to NETXUSA.

# Devices — Option #3: Unsupported Third Party Devices

For third party devices purchased through other distribution methods, RingCentral provides the standard SIP parameters required to configure the phones. We also have several guides which provide general manual configuration instructions for third party phones. However, RingCentral does not provide configuration support for unsupported third party devices. It is the Reseller's or customer's responsibility to set up, configure, and troubleshoot these devices.

## RingCentral Third Party Configuration Guides are available for the following devices:

- Polycom KIRK and SNOM Wireless IP phones
- Cisco SPA 500 Series IP Phones
- Aastra IP Phones
- Grandstream IP Phones
- SNOM IP Desk Phones
- Cisco Linksys 8 Port ATA (SPA 8000)
- • Cyberdata SIP Paging & Intercom Devices

These guides can be downloaded from the **RingCentral Reseller Training Portal** > **My Training** > **Reseller Tools & Documentation** > **3rd Party Device Configuration Guides** Folder.

# <span id="page-19-0"></span>Preparing Your Customer's Quote

An Excel-based quoting tool is available for Resellers to download from the **RingCentral Reseller Training Portal**. Several versions of the quoting tool are available under **My Training** > **Reseller Tools & Documentation** > **Pricing & Quoting Tools**.

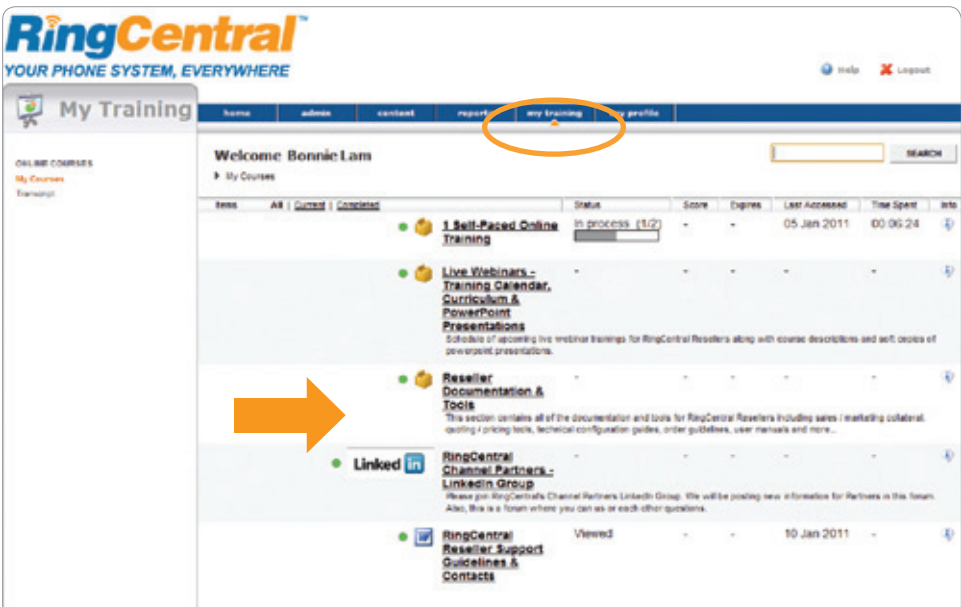

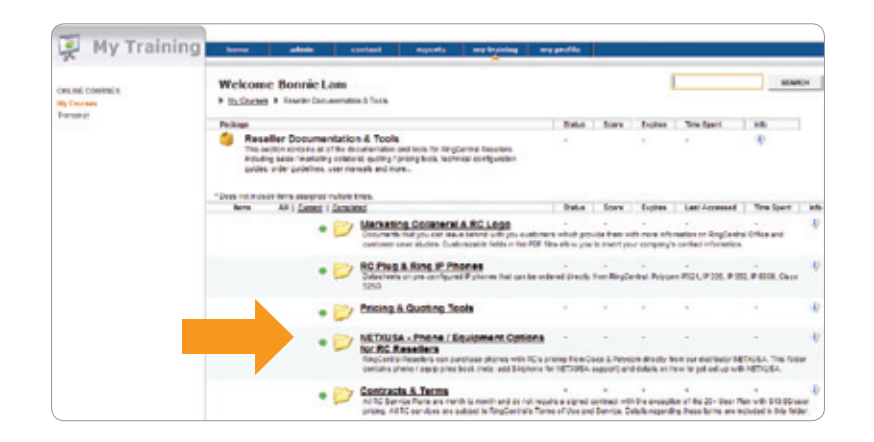

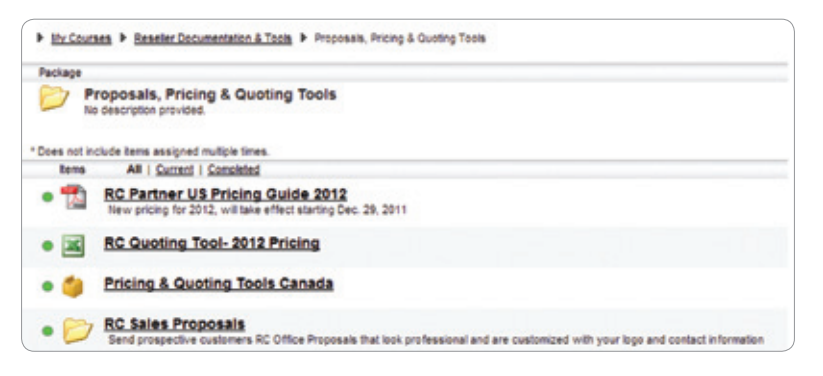

After you have downloaded the appropriate version of the quoting tool, follow these steps:

STEP 1 Open the Excel file and go to worksheet (1) Fill Out Form. Fill out information required on the form and select RingCentral service plans and equipment options.

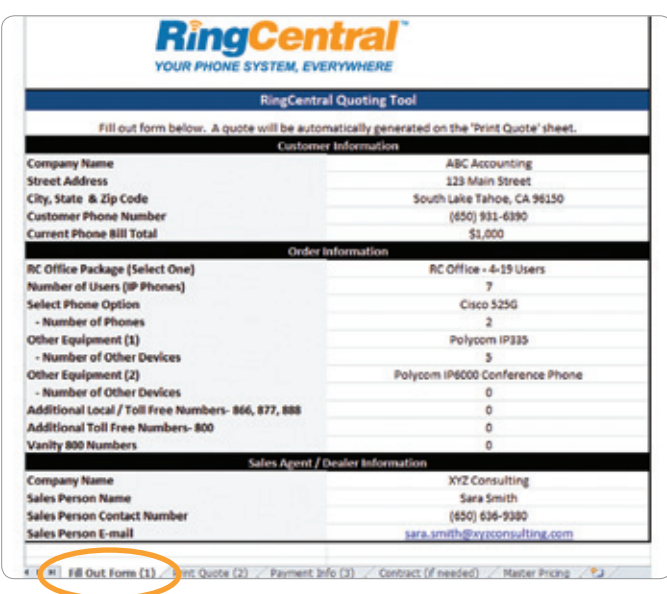

STEP 2 Go to worksheet (2) Print Quote. Paste your company logo in the upper left-hand corner. Pricing and cost saving analysis will be automatically populated. Print the quote and provide to the customer.

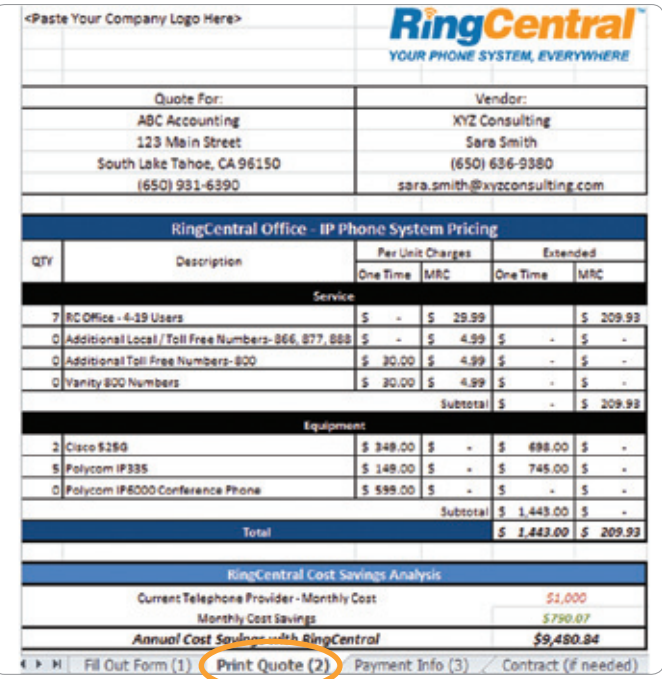

STEP 3 After the customer accepts the quote, use worksheet (3) to gather required credit card and user information to place the order. (NOTE: RingCentral only accepts credit card payments at this time. AMEX, MasterCard, & Visa are accepted forms of payment).

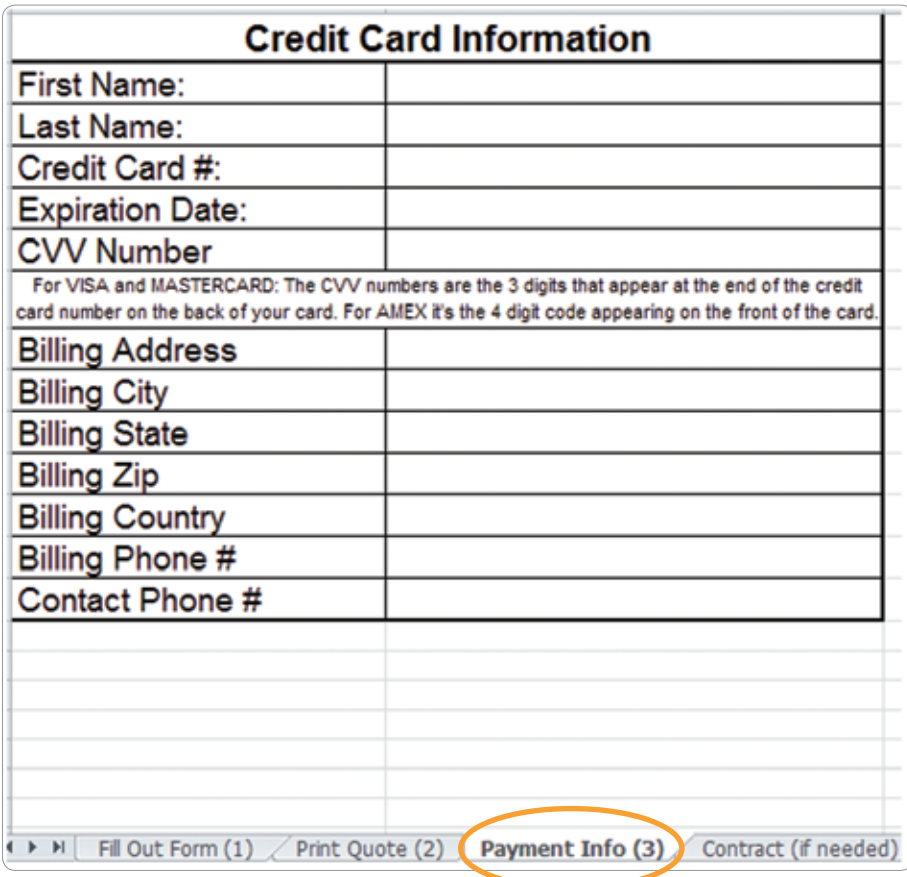

# <span id="page-22-0"></span>How many users or lines should I include in my quote?

In a cloud-based phone system, lines and users are not defined the same way as they are in a traditional carrier or legacy PBX/ key system. Traditionally, people think of "lines" as the number of incoming calls their business can handle simultaneously. With RingCentral's cloud-based platform, a customer can take an unlimited number of incoming calls and callers will never hear a busy signal. The limitation on incoming calls that a single user can handle is based on the number of "line appearances" on their device.

For example, if a company has only one employee/user with a Cisco SPA 525G phone with 5 line appearances, that customer would subscribe to a 1 User (Line) RingCentral Office system at \$49.99 per month. However, since there is no limit on incoming calls and the user has a 5 line phone, the employee could take up to 5 calls at one time. Further, if desired, they could set up their RingCentral system to queue the 6th caller in the cloud.

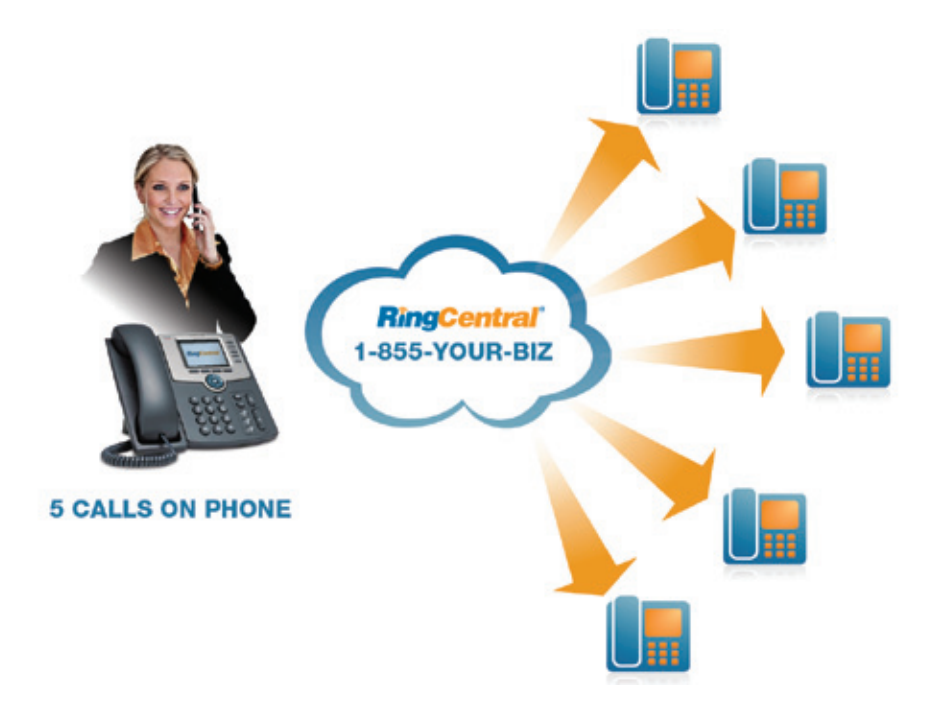

# What is a RingCentral user?

Any device that requires a dial tone for a user to make and receive calls is considered a user. For example, a customer who needs 8 desk phones, 1 reception phone, and 1 conference phone in their office would require a quote for 10 users. Each of these phones needs a dial tone to make and receive calls; therefore, there are a total of 10 devices which equals 10 users.

Sales Tip: Don't confuse your customers with comparisons of lines vs. users. You should ask your customers how many devices/phones they need and prepare your quote based on that number. In many cases, your customers may require more users on RingCentral's system than they would have on a traditional PBX system. However, RingCentral could still save them up to 80% on their phone bill.

Virtual extensions should not be confused with users. RingCentral service plans include up to 999 virtual extensions. Virtual extensions can be used to integrate field/mobile employees who are using a cell phone or other type of phone service into RingCentral's system. An extension can be created to send calls to mobile employees' cell phones. However, since that user already has a dial tone on their mobile device, they would not be considered a user in the RingCentral system.

# Possible User Scenarios

Scenario #1: Customer with 2 offices. They have 3 employees in their San Francisco office who need desk phones and 1 employee in their San Mateo office who needs a desk phone. That is a total of 4 phones/devices or 4 RingCentral users.

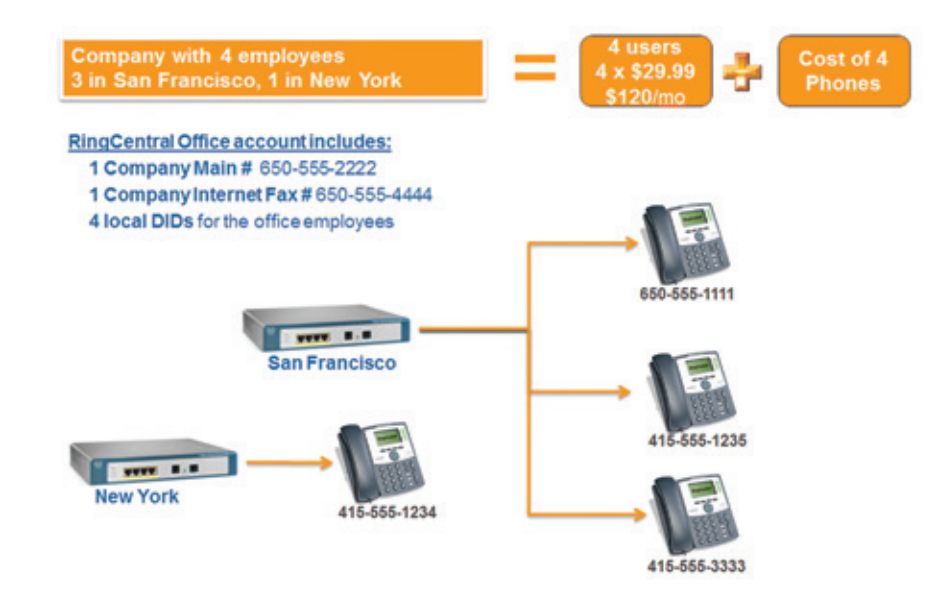

Scenario #2: Customer with 1 office and 6 employees who need desk phones. They also have 2 field employees who use cell phones 100% of the time. The customer has created virtual extensions to enable extension dialing and call transfers to these mobile employees from their office phones. However, since these field employees already have phone service on their cell phone, they are not considered RingCentral users. Therefore, this customer only requires 6 users for the office employees who need desk phones.

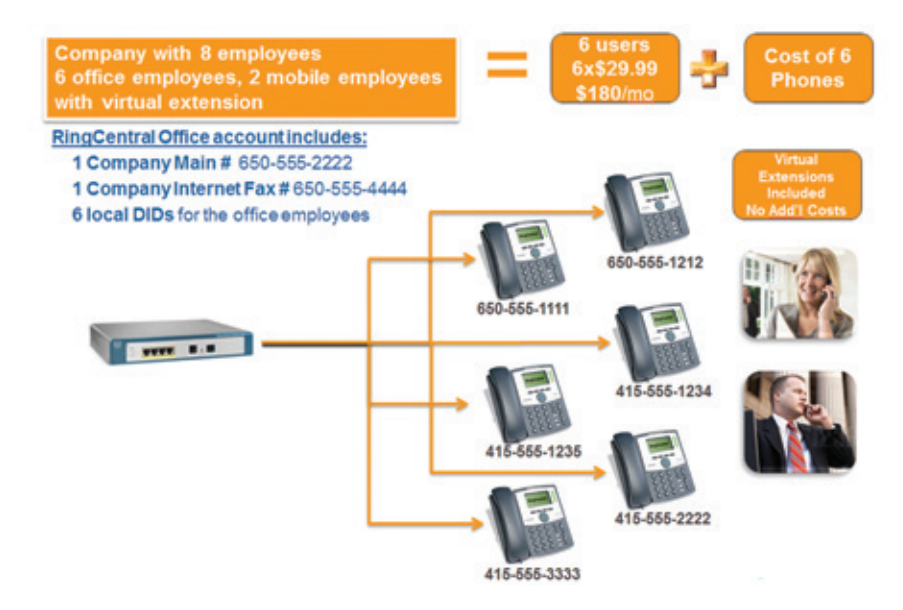

Scenario #3: Customer with 1 office and 4 employees who need desk phones. They are also running ads in 3 different local newspapers and want unique marketing phone numbers for each ad to track the number of calls they receive from each ad. In this case, they need 3 additional marketing numbers for the ads. These numbers do not enable phone service on a device and are not RingCentral users. Additional phone numbers are \$4.99 per number per month. The total monthly cost for this customer would be \$115/month — 4 users @ \$100 per month plus 3 additional phone numbers @ \$15 per month.

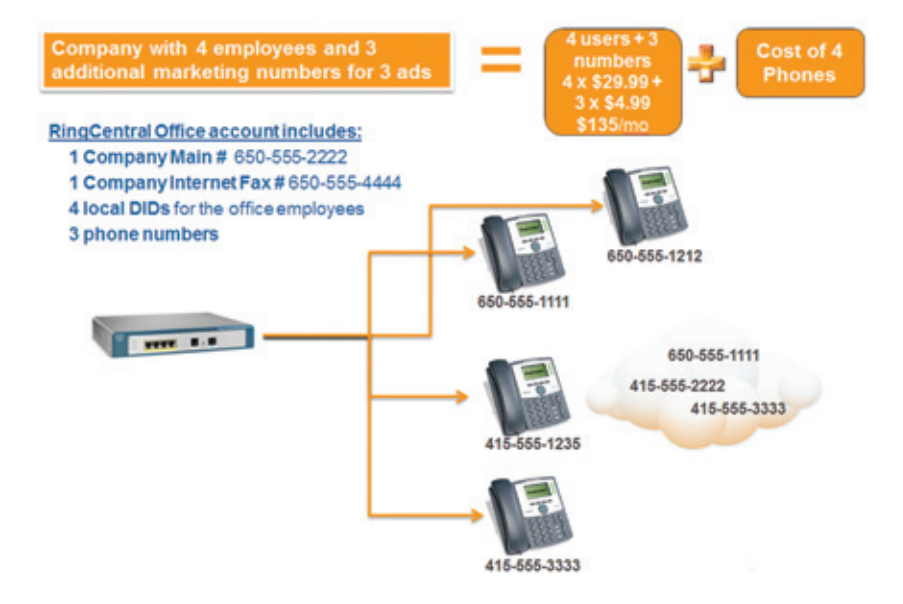

# <span id="page-25-0"></span>Bandwidth Requirements & Testing

# Customer Bandwidth Requirements

To provide your customers with good call quality on their RingCentral system, we recommend a high speed DSL, cable. or fiber optic connection with an upload speed of 90kbps or greater per line.

We provision DigitalLine service at the "High/Automatic" bandwidth setting for better sound quality. If your broadband connection speed is less than 90kbps (and you experience choppy voice quality), you should adjust the bandwidth setting to "Low." Follow these steps:

- • In your online account, click **My Settings**, then click **DigitalLines**.
- • Click the **View** link associated with your DigitalLine.
- • Change the **Bandwidth Usage** field to **Low**, then click **Submit** to save the change.

At the Low setting, an upload speed of only 36 kbps is needed for good voice quality per line.

# VoIP Bandwidth Test

We recommend that all Resellers work with your customers to test your customer's bandwidth prior to selling them a RingCentral Office System. This test simulates Voice over IP sessions from the customer's network to RingCentral's. You or your customer can perform a bandwidth test at their location by following these steps:

## Step 1 – Java Installation on Test PC

Java is required to run the bandwidth test. Check your PC to ensure that Java is installed. If Java is not installed, you can download and install from: <http://www.Java.com/en/download/index.jsp>

### Step 2 – Go to the RingCentral Bandwidth Test Website

Go to the following URL to access the bandwidth test tool:<http://www.ringcentral.com/support/qos.html>

### Step 3 – Test Your Connection

Select the maximum number of simultaneous calls that your customer expects over their network. For example, your customer may be ordering 10 phones/users; however, they may expect that only a maximum of 5 employees would be on the phone at the same time during peak periods. In this case, you would select "5" simultaneous calls from the drop-down menu.

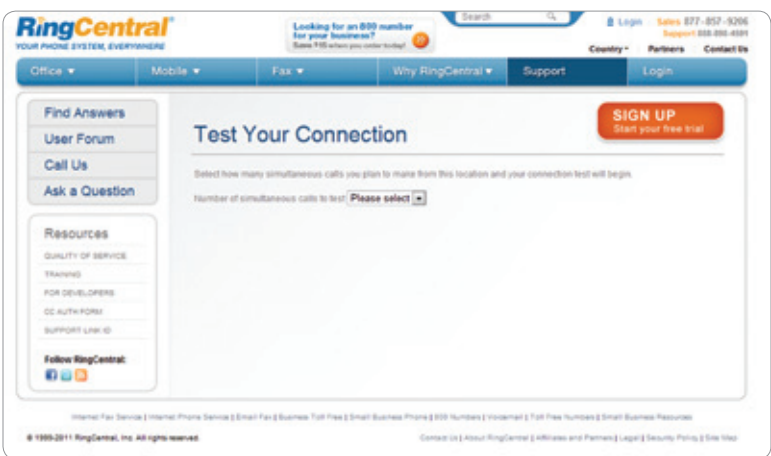

## Step 4 – Review Results

This test measures the jitter and packet loss over the customer's Internet connection. If jitter and packet loss is low, the results will show two green lights which indicate that the customer's network should be capable of supporting good VoIP calls through RingCentral. If the test results display yellow or red lights, the customer should look at options to upgrade their bandwidth with their existing Internet provider or replace their current Internet connection with an alternate Internet technology that would yield better quality/higher speed connection for their business.

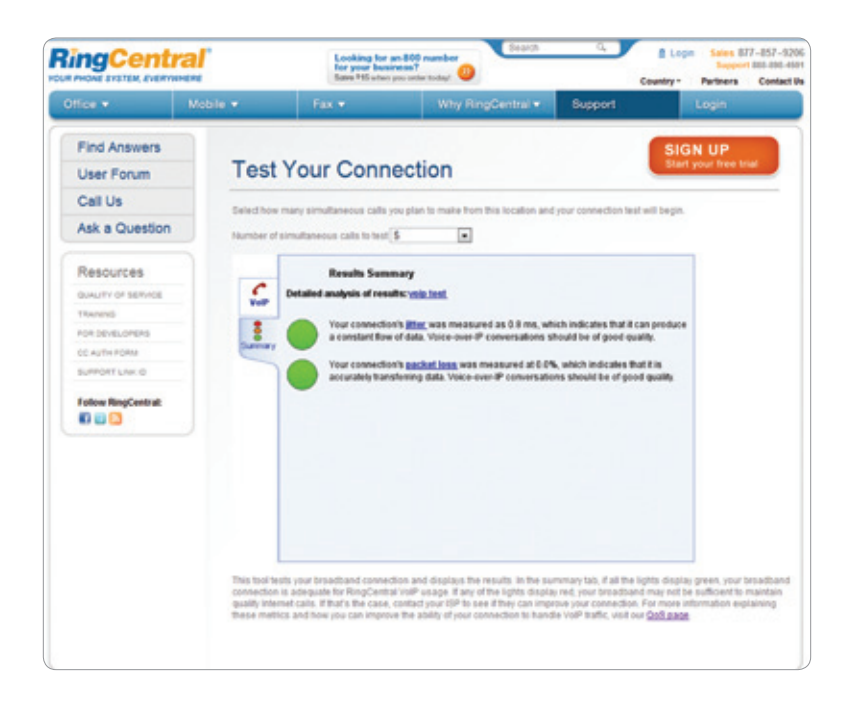

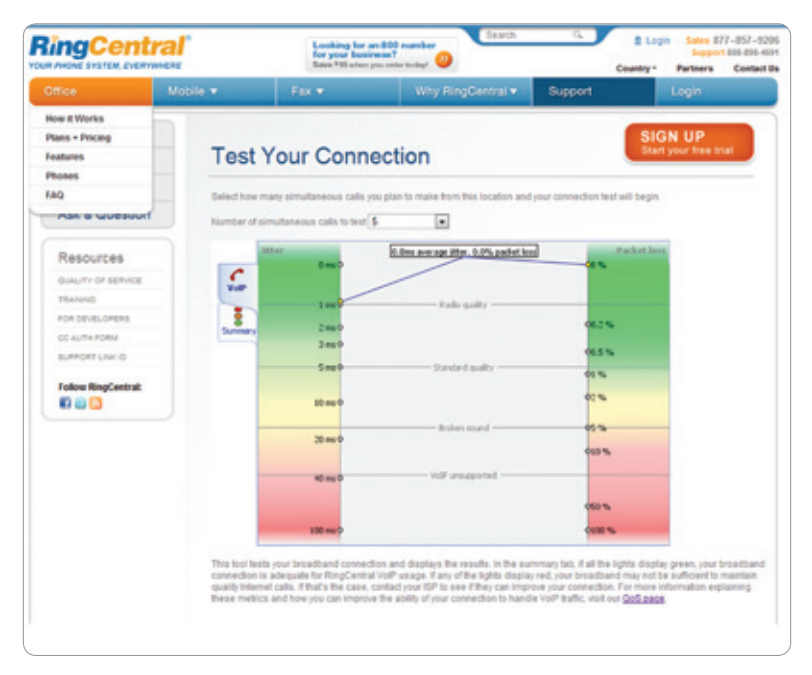

# <span id="page-27-0"></span>Order Entry

# Preparing Your Order – Checklist

Before you start to place your order, please make sure that you have the following information:

- Number of lines
- Device to be ordered for each line
- • Customer preferences for the main company numbers (main phone and fax) and local DID numbers (e.g. local area code)
- Shipping address
- Credit card information:
	- Card number and CSV (security) code
	- Expiration date
	- • Name on card
	- Billing address and phone number
- • Optional: Name and email address of each user

Note: If you put together a quote with the RingCentral quoting tool and have worksheets 2-4 completed (quote, billing info, and collect user details), you should have all of the information required to place the order.

# Placing Your Order & Activating a New Account – Step-by-Step Guide

## Step 1 – Connect to Reseller Order Entry Portal

A link to the Reseller Order Entry portal was included in your Welcome Email. Please click the hyperlink provided in the email and bookmark this URL for future orders. Select the service that you are ordering and click **Sign Up**.

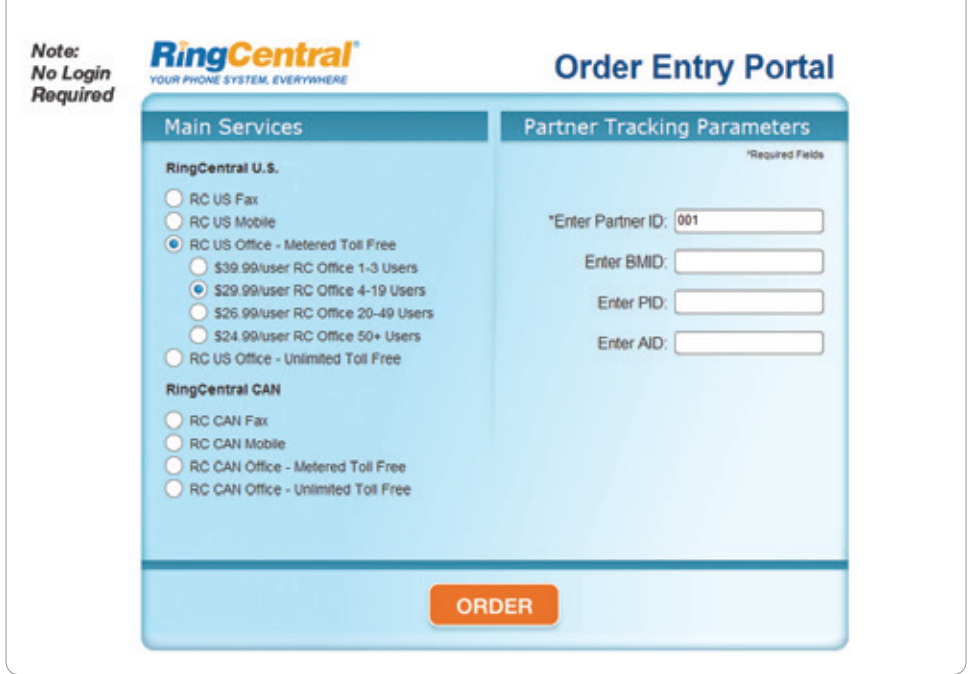

## Step 2 – Begin Order Entry Process

- 1. Select main company and fax number for the account.
- 2. Select the number of lines.
- 3. Enter customer's first and last name.
- 4. Enter the email address of the person who will be activating the account. Many resellers activate the account on customer's behalf to expedite and streamline the order.
- 5. Enter customer's phone number.
- 6. Enter customer's company name.

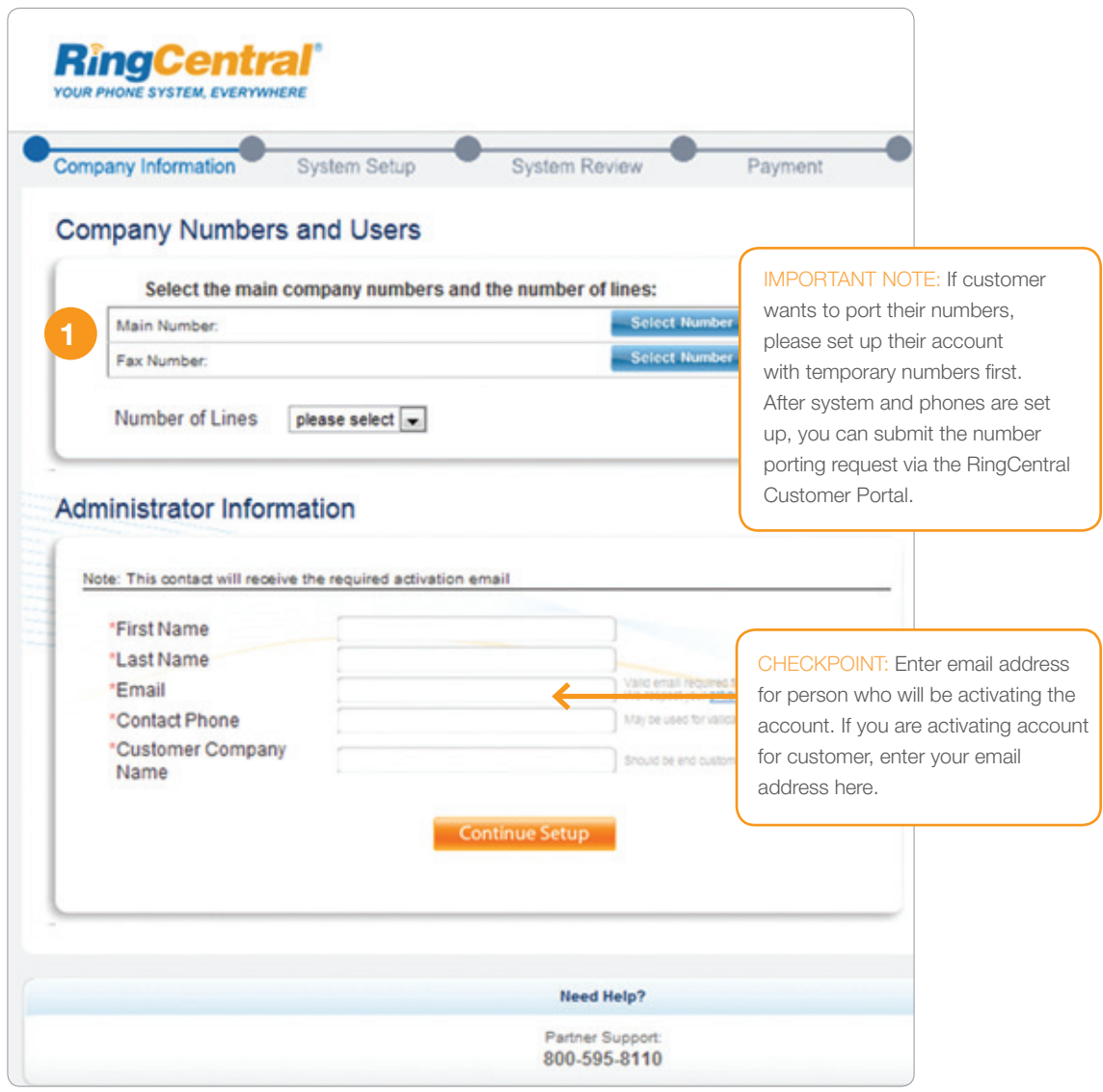

## Step 3 – Continue Order Entry Process

- 1. Input first name, last name, and email address for each user. If you don't have this information, click the **Auto-Populate Users** button and the system will assign default values to each of the lines.
- 2. Select the **Operator** line. Click the button under **Oper**.
- 3. Designate users/lines that should have **Admin** access to your system. Please note that admin rights grant a user access to make changes to the customer's entire account and system.
- 4. If specific users require a local number in another area, click **Change Number**.
- 5. Select **Device** that customer has selected for each user/line. If you are purchasing devices from NETXUA or via your own distribution, you should change the device to **No Device**.

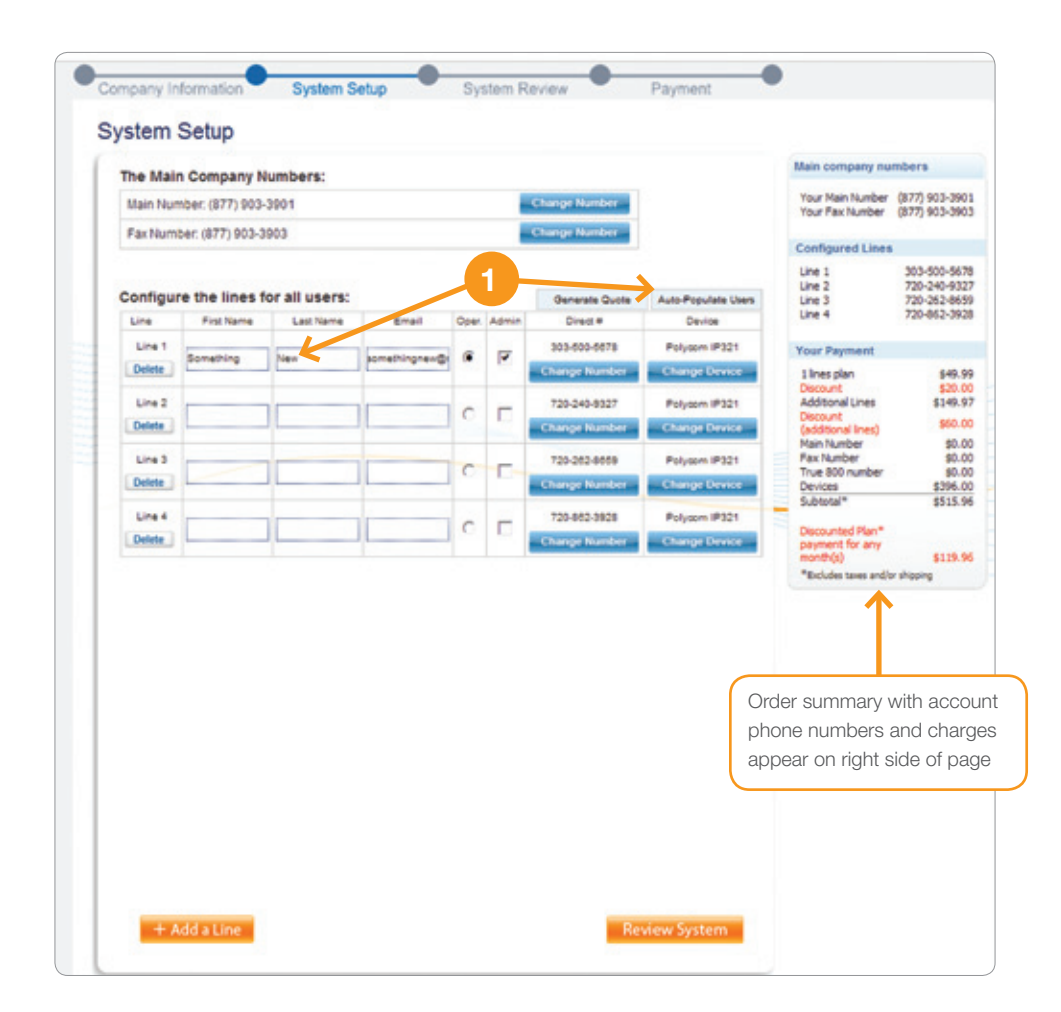

## Step 4 – Review System

Review and confirm order details. If changes are needed, click **Edit Setup**. If order looks correct, click **Begin Secure Checkout**.

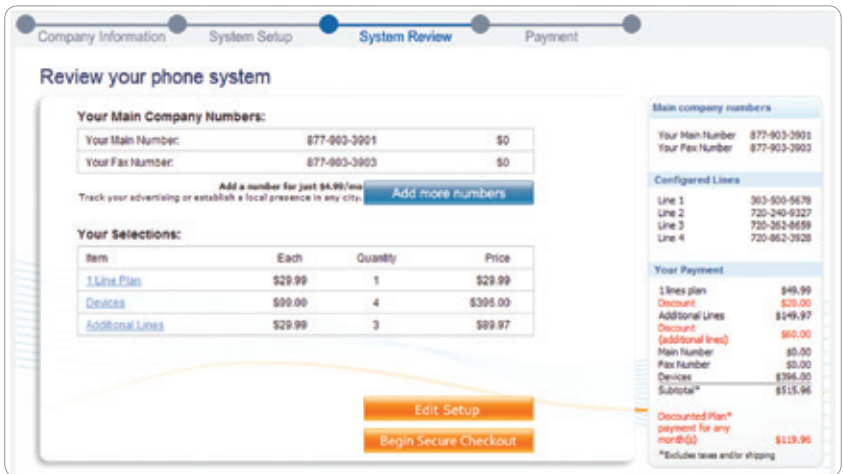

## Step 5 – Submit Customer Shipping and Billing Information

- 1. Select shipping method (Ground, 2 Day or Overnight). Same day shipping requires that the order is submitted and the account is activated prior to 2:30PM Pacific Time/5:30PM Eastern Time.
- 2. Enter shipping address for devices.
- 3. Enter customer's credit card information and billing address–credit card will be verified against billing address, so please make sure that you have the correct billing address for customer's credit card.
- 4. Check box to accept Terms of Use and Service and click **Review Order**.

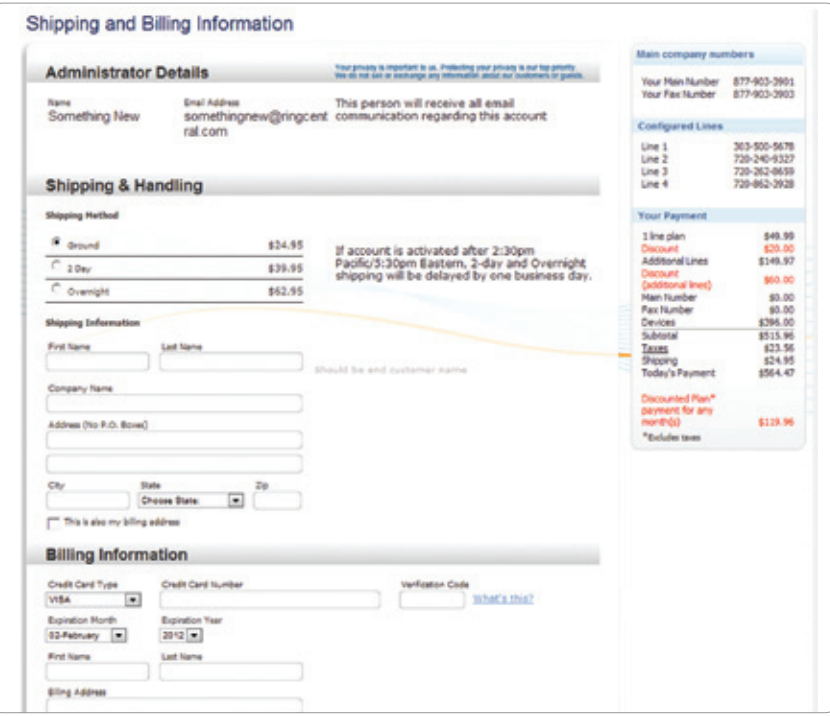

## Step 6 – Order Confirmation – Proceed to Account Activation to Complete Set up

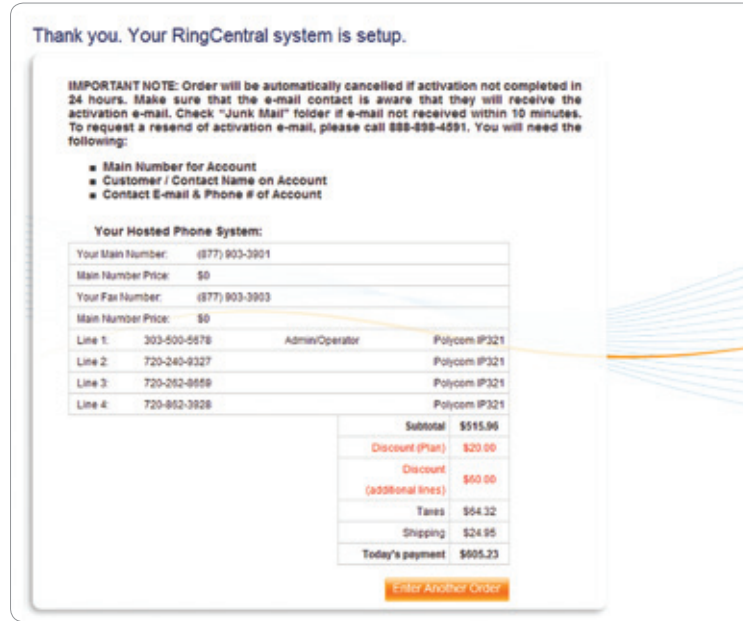

NEXT STEP: Account Activation Required to Complete Order

- Customer's credit card will not be charged until activation completed.
- • Equipment will not be shipped and order will be automatically cancelled if activation not completed in 24 hours.
- • We recommend that you activate account for the customer to avoid delays in the order process. Use your own email address if you are activating the account.
- Check your junk mail folder if email is not received within 5 minutes.

## Step 7 – Click on URL provided in Activation Email

An email with the subject line "Please Activate Your RingCentral Account" will be sent to the email address specified in the order. Check your junk mail folder if the email does not arrive within 5 minutes.

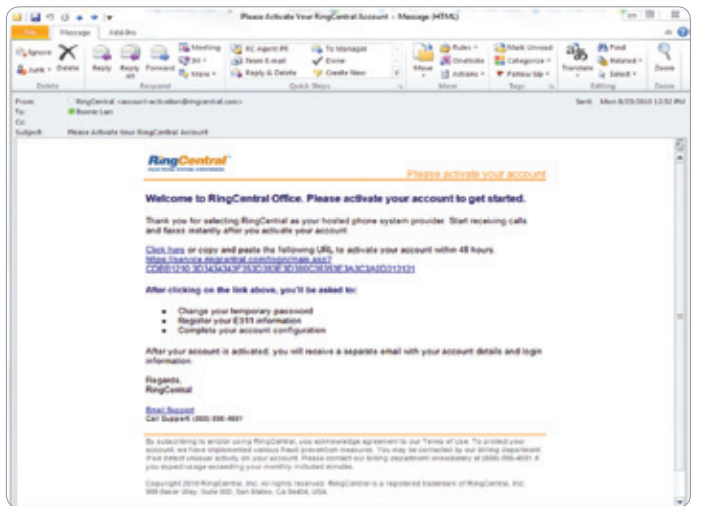

To request resend of activation email, please call **800-595-8110** option #2. You will need the following:

- Main Number for Account
- • Customer/Contact Name on Account
- • Contact Email & Phone Number of Account
- • Shipping/Billing Address

## Step 8 – Phone Verification

- 1. Provide cell phone or landline number for verification call.
- 2. Enter characters in security code field and click **Call Me**.

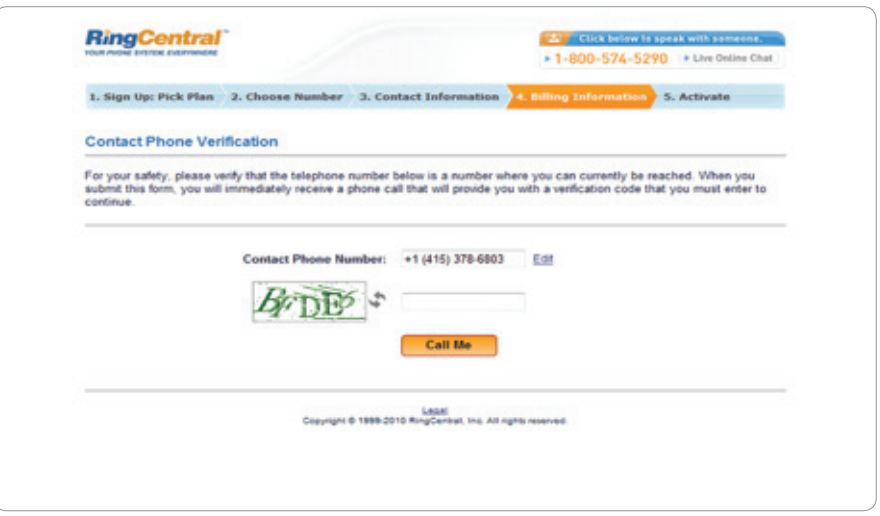

3. Enter **Verification code** and click **Continue**.

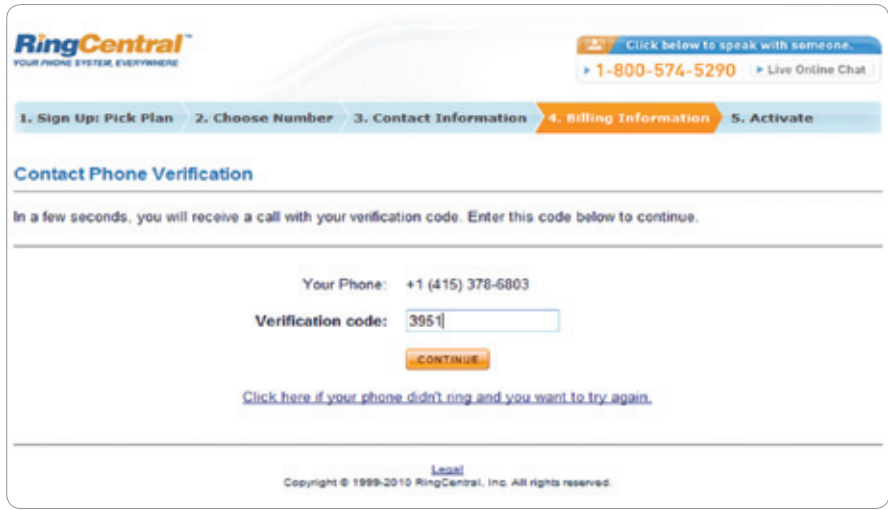

## Step 9 – Change Password and Set Security Question for Account

Please note that the security question is used by RingCentral support personnel to verify customer's account. All customer and Reseller calls to RingCentral will require verification of the security question and answer.

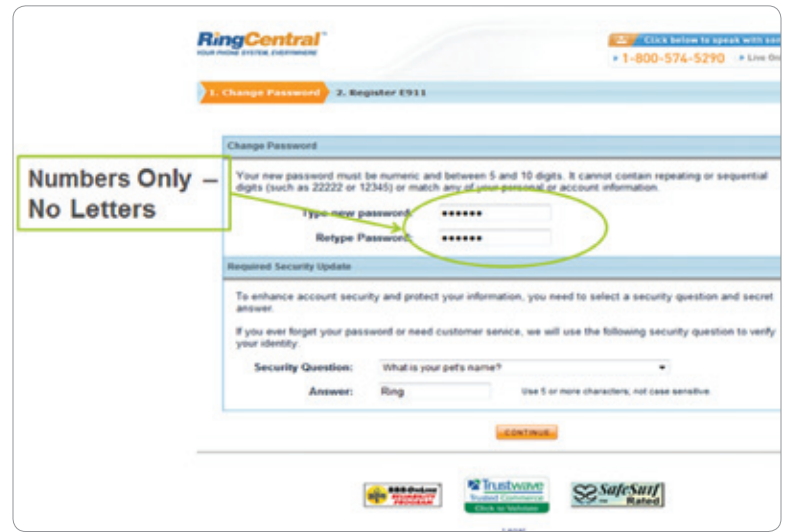

## Step 10 – Register E911 Location for First Device

IMPORTANT – COMPLETE ACCURATELY: Input physical address of location for the first device. This number provides emergency responders with location information when 911 is dialed from the phone.

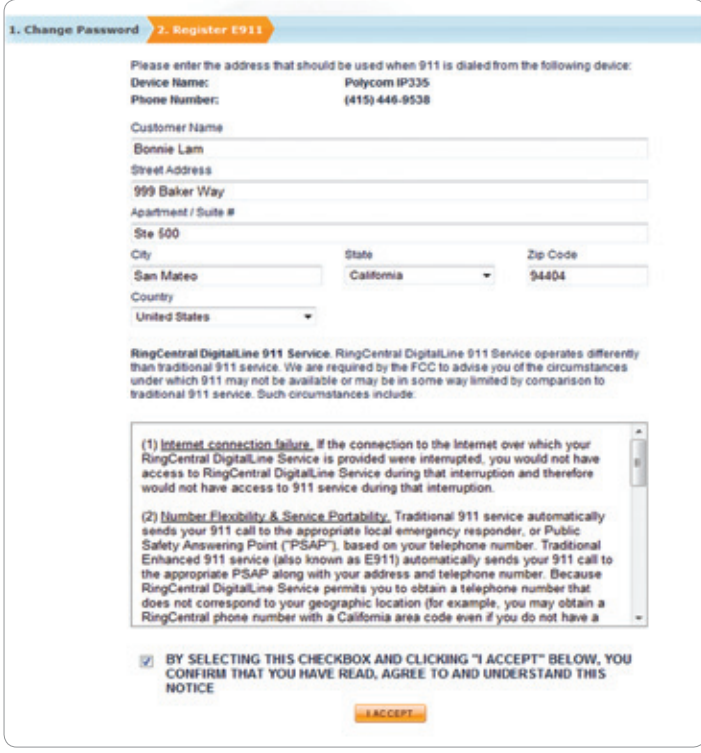

## Step 11 – Complete and Click through Remaining Activation Steps

1. **Set time zone and select customer's industry.**

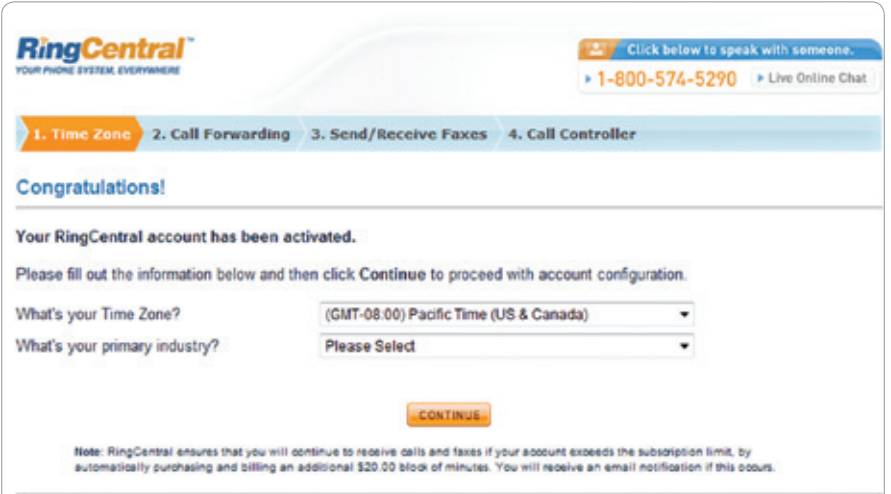

2. **Call Forwarding** — Can be completed later.

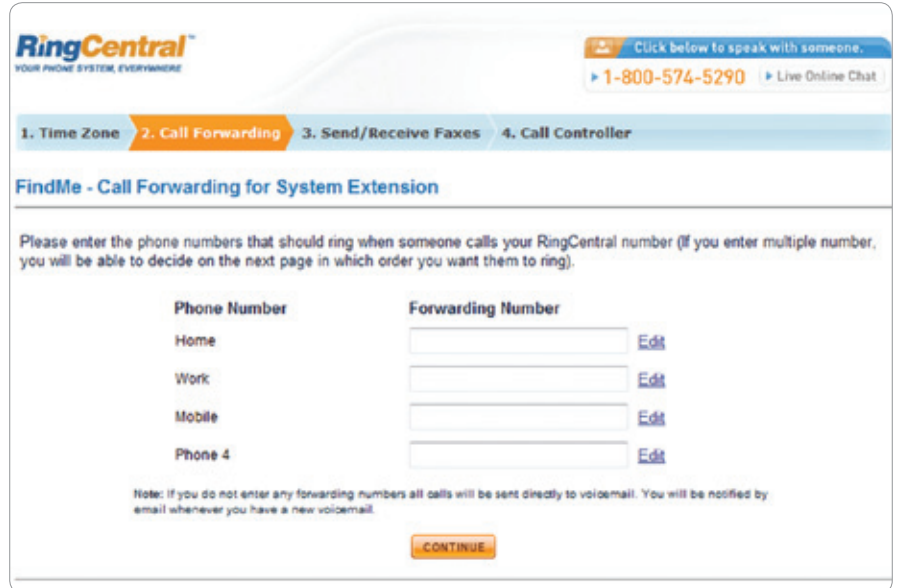

3. **Sending and Receiving Faxes** — Informational Screen.

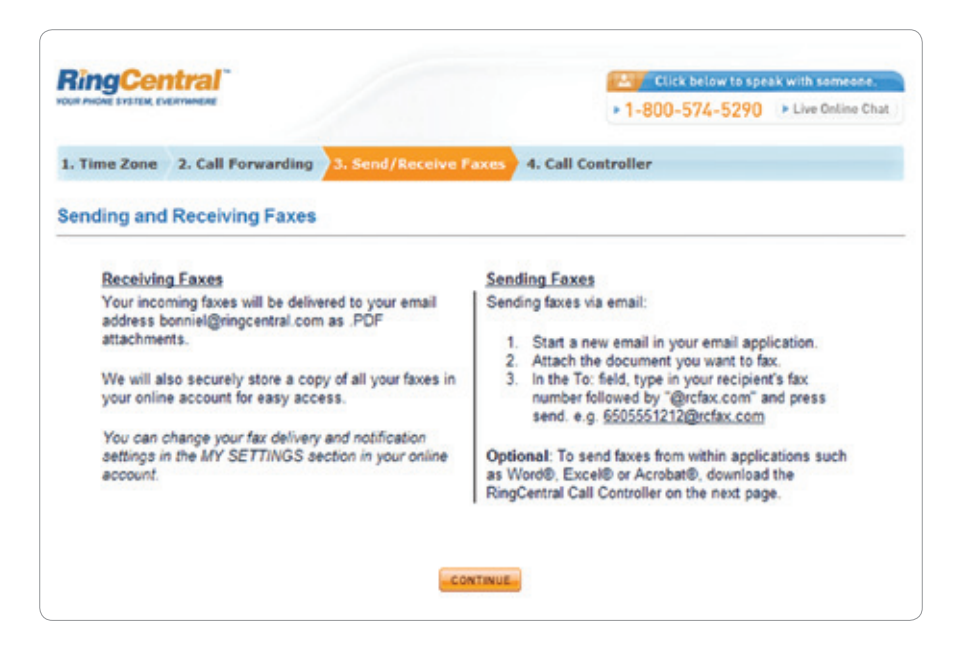

4. **RingCentral Call Controller** — Can be downloaded later.

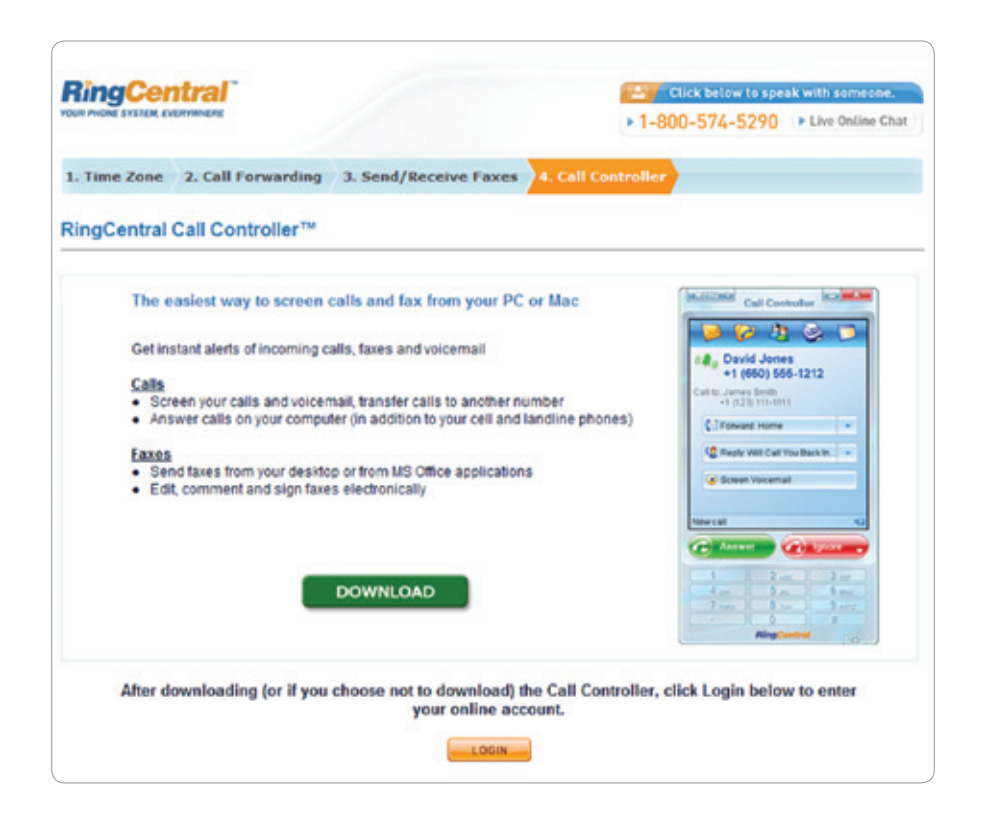

## Activation Complete – Log in to New Account

Service and phone numbers are now active. Devices and phone system are now ready for setup and configuration.

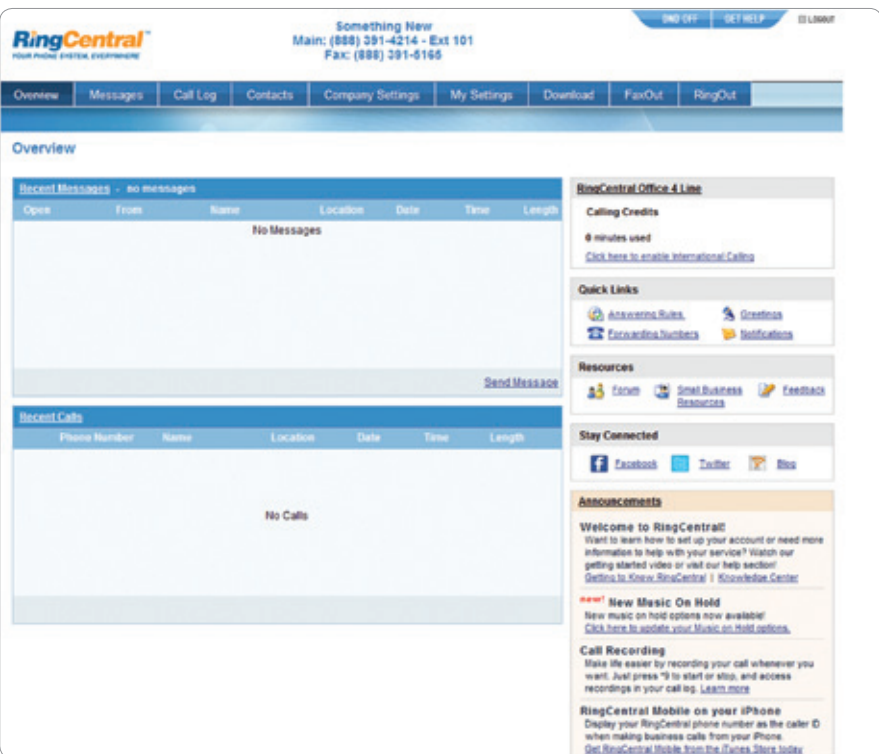

# <span id="page-37-0"></span>Transferring Numbers

## Important Guidelines

- • If a customer wants to transfer their existing numbers, please set up their account with temporary numbers first.
- • After the system and phones are set up, submit number porting request via the RingCentral Customer Portal.
- Set customer's expectations that there will be a 30-45 day transition period with service and billing overlap.

## Step 1: Collect accurate account information for existing number(s)

IMPORTANT: All information submitted in the transfer request must match customer's account and billing information with existing carrier to avoid delays in transferring.

- 1. Obtain a copy of customer's current bill for existing number.
- 2. Billing Telephone Number for numbers that customer wants to transfer. This is the main number associated with the account (for example—if the customer has 5 lines under one account, you will need the main number for the account).
- 3. If the number is a mobile number, you will need the account PIN or last four digits of the account holder's Social Security Number.
- 4. For toll-free number transfers, customer will need to sign physical copy of Letter of Authorization (LOA) and provide a copy of their bill to RingCentral's transfer team (download required forms from RingCentral Reseller Training Portal).

Make sure that there are no pending orders on the customer's account with the existing carrier. Pending orders include other transfer requests and moves/adds/changes to any of the phone numbers on the account (even ones that are not in the transfer request).

#### DID OFF CETHER III 1,050M Bonnie Lam<br>Main: (800) 914-6681 - Ext 101 **RingCentral** Fax: (800) 959-4315 Overview Messages Call Log Contacts Company Settings My Settings Download FaxOut RinoOut **ACCOUNT Account Summary** Senice Plan: RingCentral Office 1 Line - tester, subscriber since 06/24/2010 Minutes Used: 1.5 minutes » Billing Information \$0.00 available **Purchased Calling Credits:** > Caling Rates (0 Plan minutes at 3.9c) Auto Purchase > Tella Friend Pacific Time (US & Canada) Regional Settings: **CALL SETTINGS** > Answering Rules **RingCentral Ph** > Forwarding Numbers **Phone Number** Location Type Extension Main: (800) 914-6681 Toll-Free Voice and Fax > Greetings Company Greeting (800) 959-4315 Toll-Free Fax Fax only > Music On Hold Company Greeting Delete (415) 817-9892 San Francisco, CA Voice and Fax Delete Company Greeting > Blocked/Allowed Numbers Pending: (650) 636-9380 Cancelled **Delete** > RingOut Options **Transfer an Existing Number** » Ringlile Options **Add RingCentral Phone Number** > DigitalLines **RingCentral DigitalLis** > Caller D Setup **Phone Number Device Name** E911 Extension **Details** MESSAGE SETTINGS **Av** Ishoe (650) 273-5728 Edit 102 - Leon 102 View **Mication Setti** Voice and Fax

## Step 2: Log in to RingCentral Portal and go to My Settings

## Step 3: Check transfer eligibility of phone number

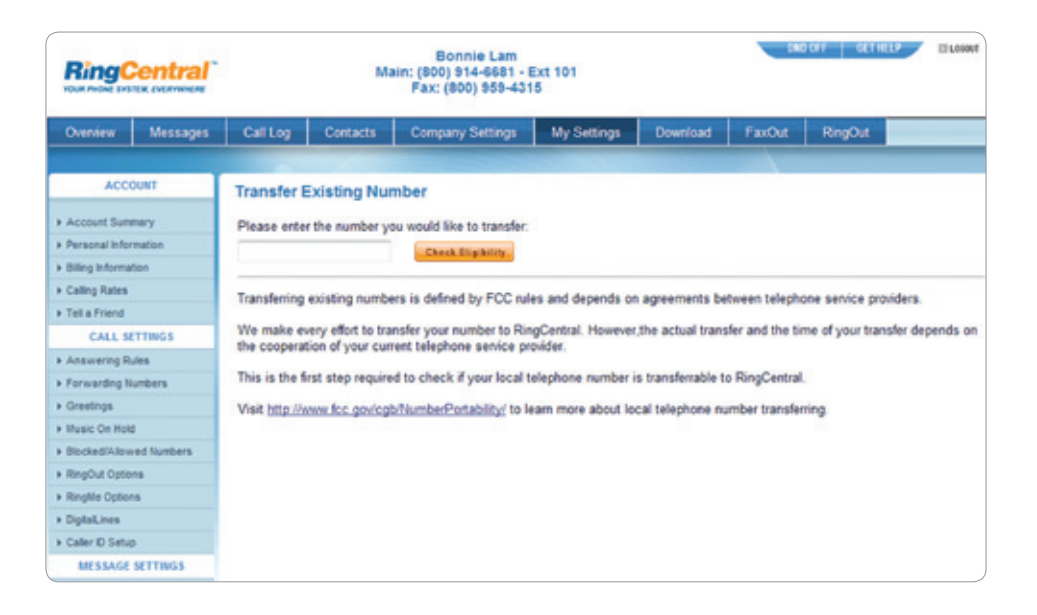

## Step 4: Confirmation of Phone Number Eligibility

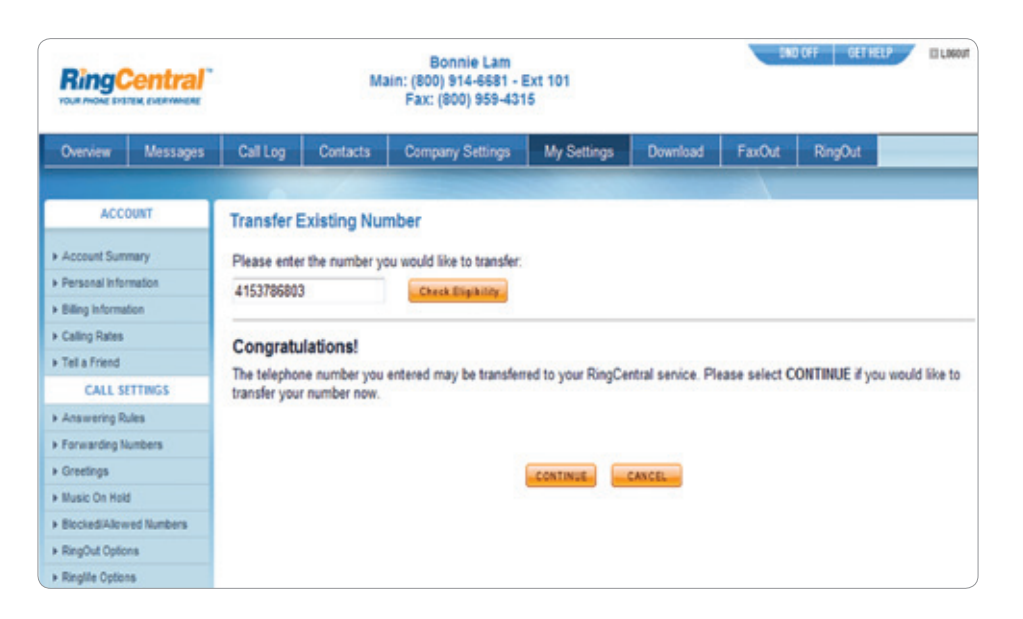

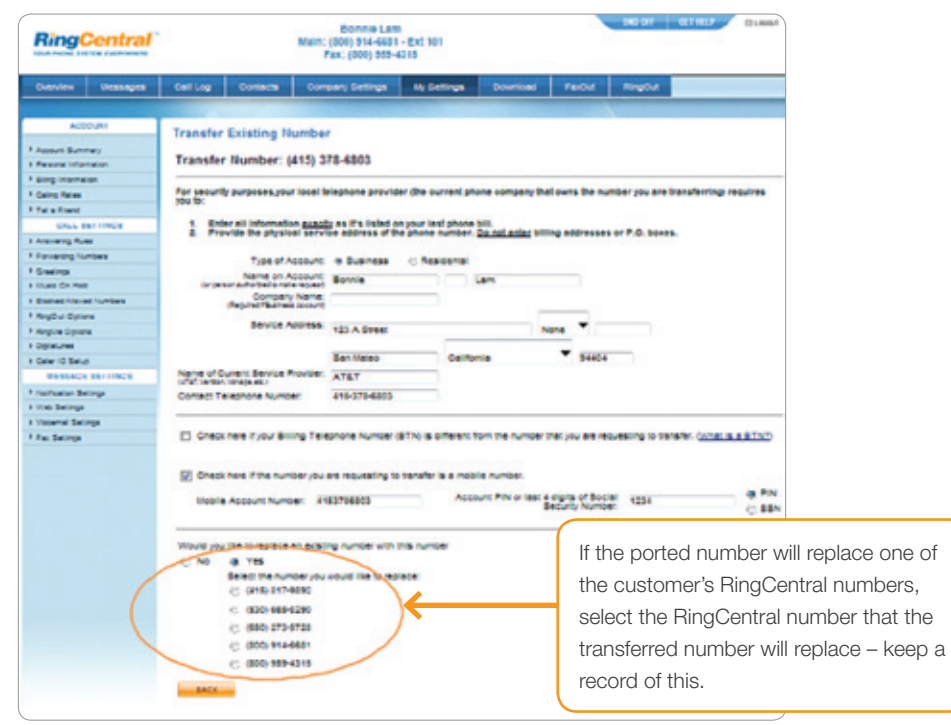

## Step 5: Accurately enter information for Transfer Number Account

Step 6: Provide electronic signature on Letter of Authorization

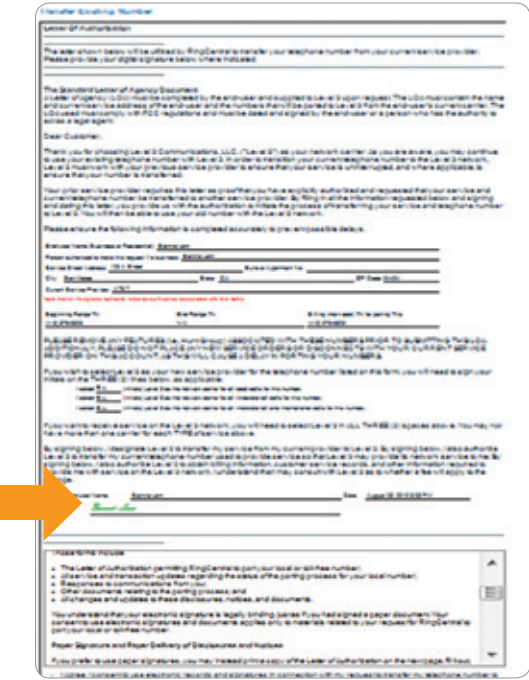

# <span id="page-40-0"></span>Do's & Don'ts

### **Do be exact.**

The customer's information must match exactly what's on record with their current phone service provider. If it doesn't, the transfer will be delayed. Refer to a current bill or contact their current service provider.

#### **Don't cancel old phone service.**

Wait until after the transfer is complete to cancel the customer's old service.

#### **Don't lose DSL service.**

Call the customer's service provider and get a new phone number for their DSL line before you submit the transfer request or they'll lose their DSL service.

#### **Do remove special features.**

Call the customer's current provider and cancel special features (such as Centrex, remote call forwarding, or distinctive ring) before submitting the transfer request. Only cancel the features—not the entire phone service.

### **Do cancel any open pending service orders.**

Contact the customer's current provider to cancel any open service orders or confirm they're complete before implementation.

# After the Transfer Request Has Been Submitted

### **How do I check the status of my customer's number transfer?**

Log in to the customer's RingCentral account and click the **Overview** tab or the **My Settings** tab. You'll see the status of the transfer request at the top of the screen. You can also call RingCentral Support Line at **800-595-8110**, option 4 and select the option to reach the Porting Department.

#### **When can I cancel the customer's current phone service?**

Wait until the transfer is complete to cancel their phone service. The number must be active with their provider for it to be transferred to RingCentral.

#### **How long does it take to complete the transfer process?**

It usually takes 15-30 business days to transfer a number, but the process is often faster. Providing accurate information on the request form speeds it up.

#### **How will I know if you need more information to complete the transfer?**

We'll email and/or call you if we need more information to complete the transfer request. You'll also see a notification at the top of the **Overview** screen in your customer's RingCentral account.

# <span id="page-41-0"></span>RingCentral Supported Customer Implementation

If you don't provide installation services to your customers, your customers should work with a RingCentral Implementation Advisor to set up their new RingCentral system. Our Implementation Advisor Team will walk your customers through setting up their phones and phone system. The Implementation Advisor Team will assist the customer during the first 30 days after their account is activated. Thereafter, they should work with RingCentral Support if they have questions about their system.

# Setting Your Customer's Expectations

If your customers have elected to set up the phone system on their own with the help of RingCentral Implementation Advisors, please make sure they understand that the role of the Implementation Advisor is to walk them through the setup process and educate them on how to configure their RingCentral phone system for their business. Any additional setup and changes to the RingCentral system should be performed by the customer (not RingCentral).

In addition, customers should be prepared to spend 1-2 hours on the phone with a RingCentral Implementation Advisor for the initial setup of their system. The actual time they will spend on the initial configuration will depend upon the number of users in their system and the complexity of their company settings and answering rules.

# Scheduling Advisor Appointment

After you have worked with your customer to place their order and activate their account, you should assist your customer with scheduling a follow-up appointment with an Advisor. To schedule an appointment with an Advisor for your customer, please call **800-595-0110,** option 5. The hours of operation for our Advisor Team are 5AM-5PM Pacific Time.

# Preparing Your Customers

For your customer's initial system setup call with the RingCentral Advisor Team, please make sure that they have the following information:

- 1. RingCentral main account phone number
- 2. Internet service provider, speed, and type
- 3. Network equipment, modem, or router's make and model
- 4. User and administrator password for their router
- 5. Other network equipment (switches, hubs)
- 6. Other devices on the network (number of computers, printers)
- 7. Do they have an in-house IT manager or third party IT consultant we will be working with?

# <span id="page-42-0"></span>Reseller Supported Customer Implementation

Many of our Resellers provide full service, turnkey installation of RingCentral systems to their customers for an additional fee. If you plan to provide these services to your customers, we highly recommend that you take the following steps prior to performing your first customer installation:

- 1. Attend the Reseller Implementation Training Module II: Basic & Advance System Setup
- 2. Order, install, and set up a demo RingCentral account.
- 3. Work with a RingCentral Implementation Advisor to set up and test your demo account.

Resellers who are assisting customers with phone and system setup can work with the RingCentral Implementation Advisor Team if they require assistance during the customer implementation. In addition, for large implementations (20+ lines) or customers who require advanced configuration or technical assistance, our Reseller Sales Engineering Team can assist with your implementation.

# Baseline Implementation

## Step 1 — Configure E911 Addresses for All Phones and Devices

Log in to customer's RingCentral account. Go to the **My Settings** Tab.

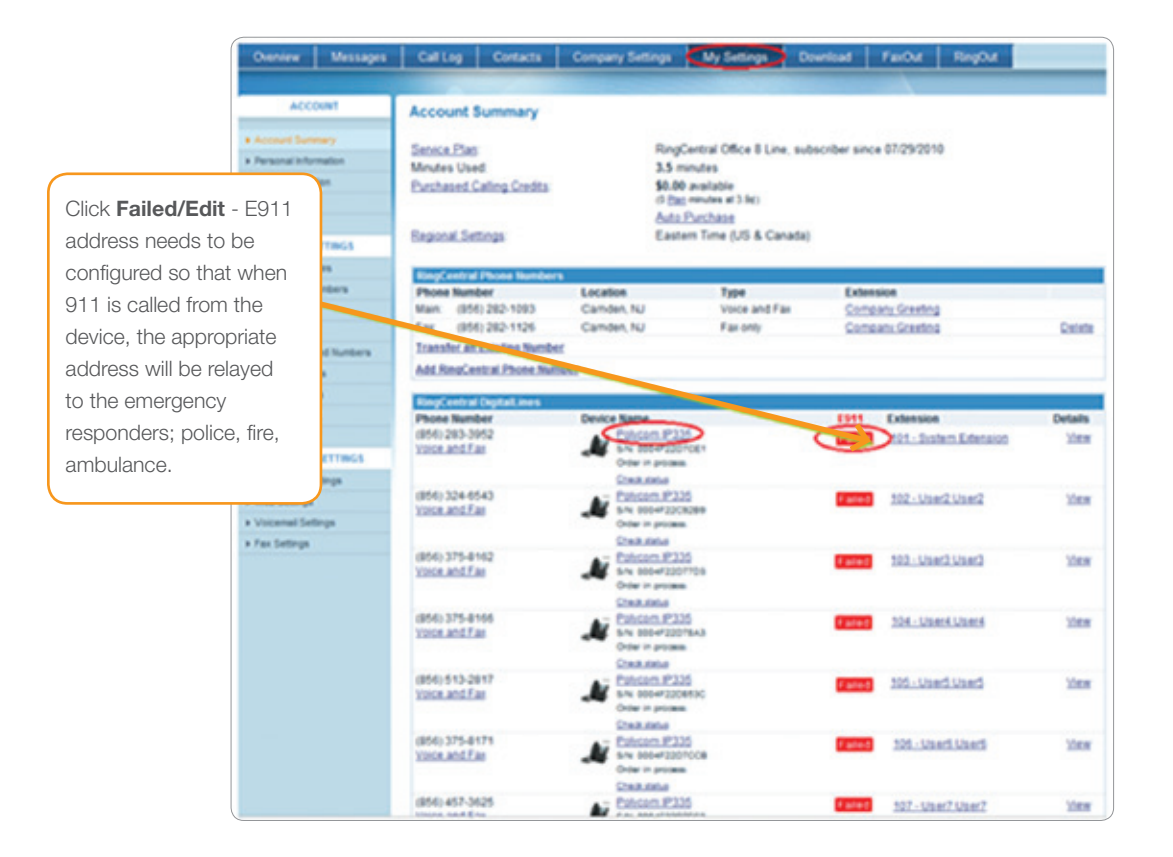

Input E911 address for each device. This should be the physical location where each device will reside. If 911 is dialed from a device, emergency personnel will dispatch to the location provided in the E911 address field. IMPORTANT: If the location of a device changes, please make sure that the E911 address is updated accordingly.

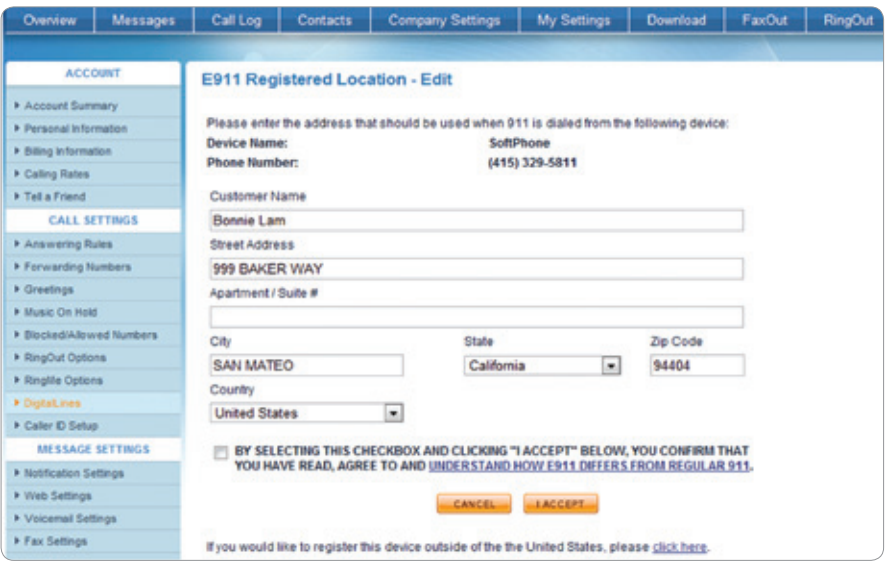

## Step 2 — Rename Devices and Set Device Visibility

Renaming devices will make it easier to set up the answering rules for each department and user. We recommend that you name a device to correlate to a specific user or location. For example, you could name a device belonging to David as "David HQ Desk Phone" or a device residing at the front reception desk as "Front Reception Desk." In addition, if a device will be assigned to multiple extensions or departments, you should set the device visibility to **All Extensions**.

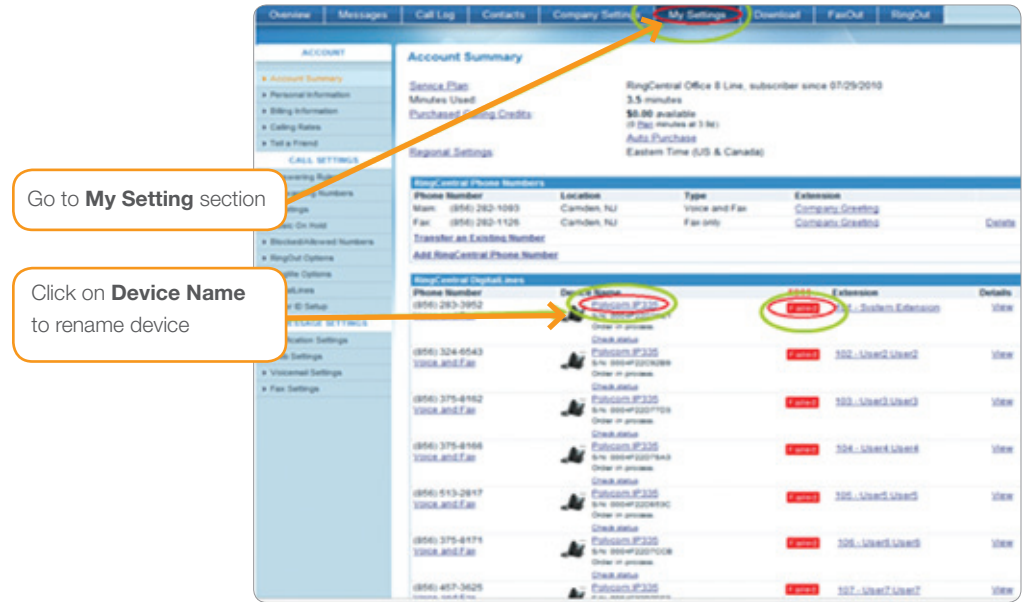

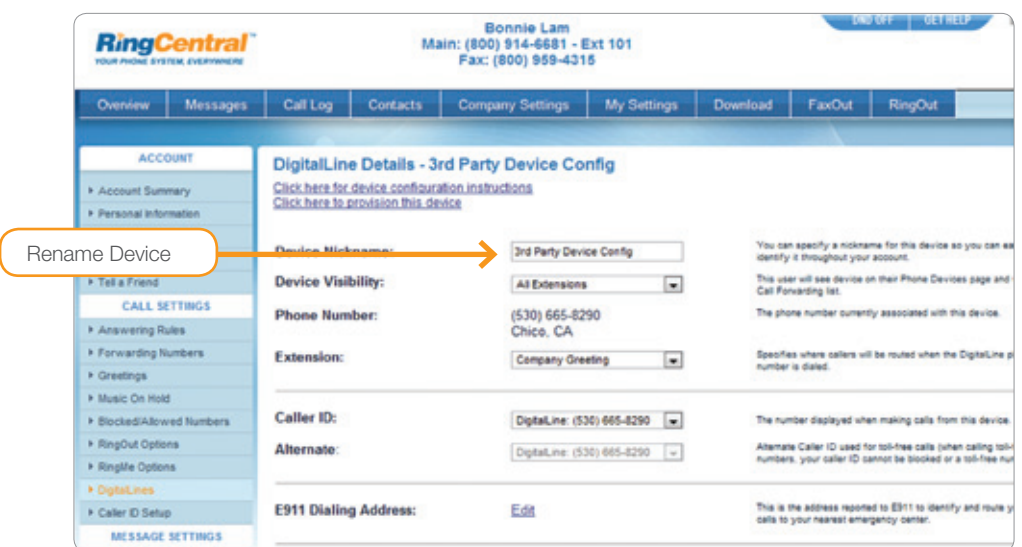

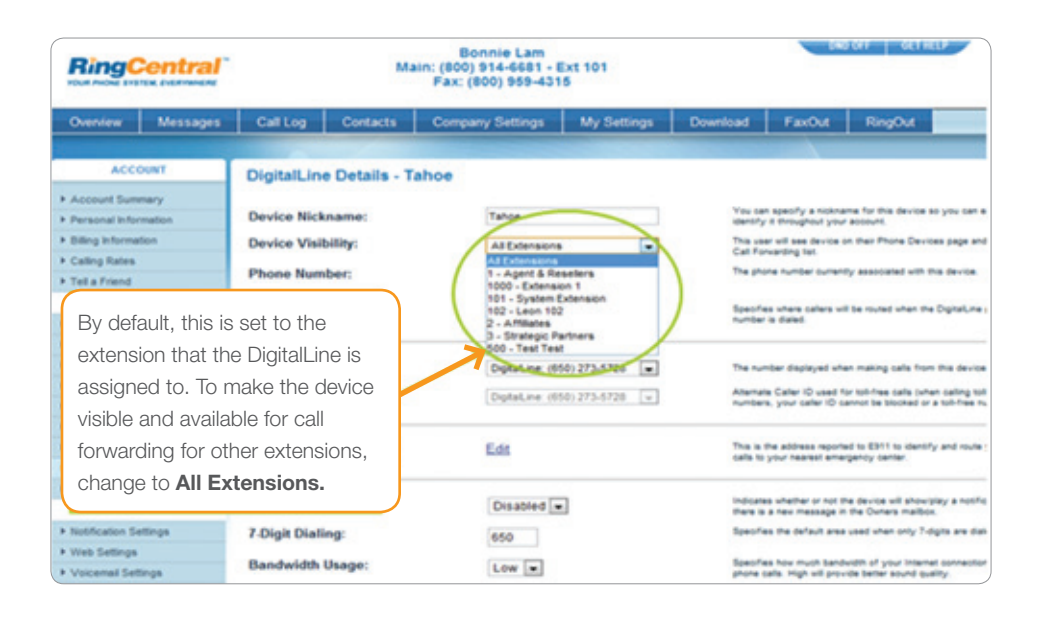

## Step 3 – Set up Extensions

By default the system sets up an extension for each user that has a digital line/device. You can also create additional virtual extensions. Here are a few different use cases for setting up virtual extensions so you can help your customer take full advantage of their RingCentral system:

- • Extension for field/mobile employees Integrate field employees' cell phones into the system so that callers can reach them by dialing an extension from the main company number. This also enables call transfers and extension dialing to an employee's cell phone.
- • Announcement only extensions Used for commonly asked questions such as billing address, directions to office, etc.
- • Voicemail only extensions Create a voicemail only extension for users so that you can transfer users directly to voicemail.
- Integrate third party provider/partners If you work with third party providers or partners who should handle support calls for your customers, you can create an extension for "Provider ABC Support" and forward calls directly to their support numbers. (Please make sure that the nature and volume of these calls will not put your customer in jeopardy of violating the RingCentral reasonable use policy.)

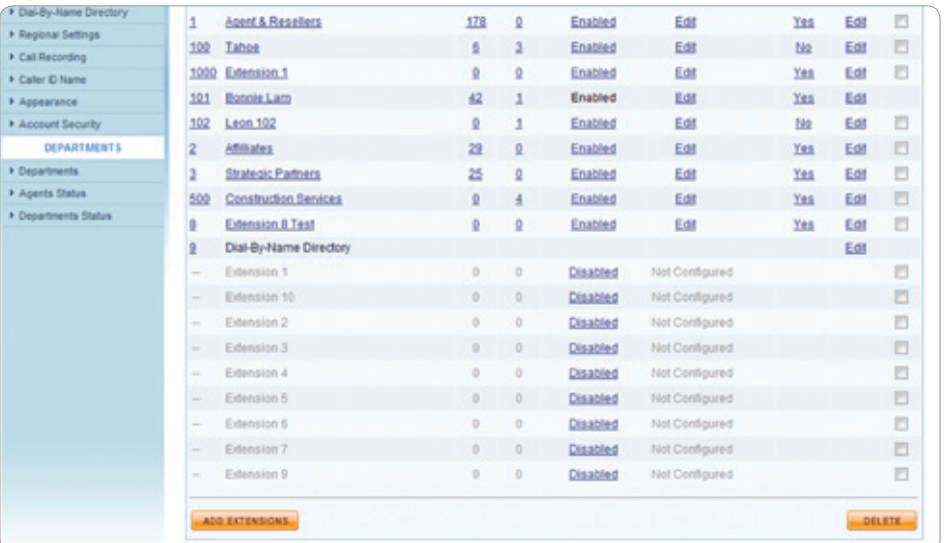

To add a new virtual extension, click the **Add Extension** button.

If you will be administering the account for the customer in the future, we recommend that you set up an extension "999" with administrative privileges so that you can access the account in the future. After you set up the extension, click on **Extensions Permissions** under the left menu bar. Locate extension 999 and check the box under the **Admin** column for the new extension. Click **Submit**.

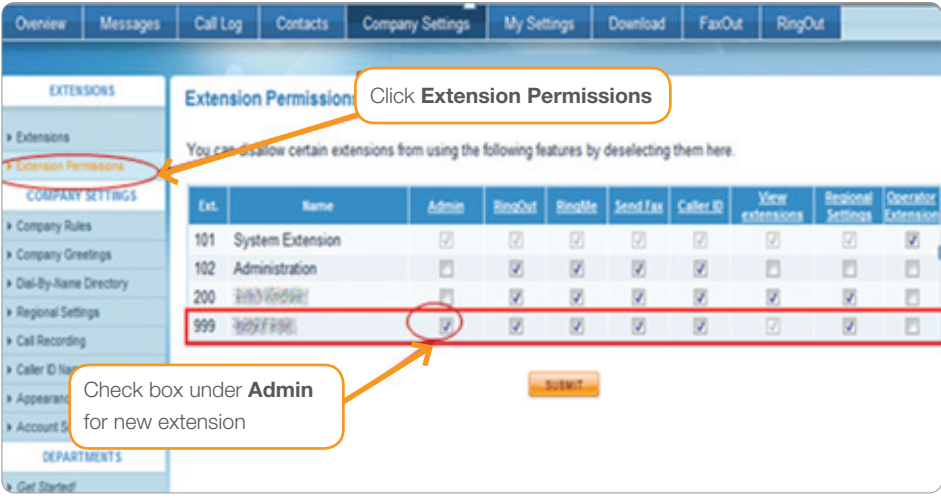

# Configure Answering Rules for Extensions

If you entered the user's information and email when you placed the initial order, each user will receive a Welcome Email and can log into the system to configure their own answering rules. The administrator can also configure answering rules for all extensions. To configure answering rules, locate the extension that you are configuring and click the **Edit** link.

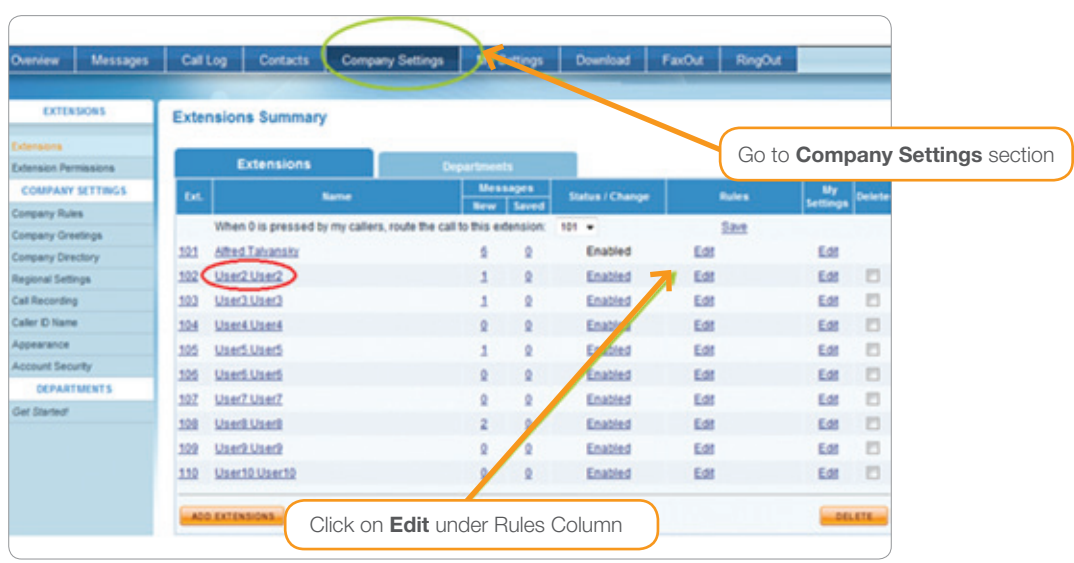

Answering rules can be set up for each extension. Rules can be set up based on dates, times, date/time windows, and caller ID. To create additional answering rules, click **Add Rule**. To edit the configuration of an answering rule, click the **Edit** link.

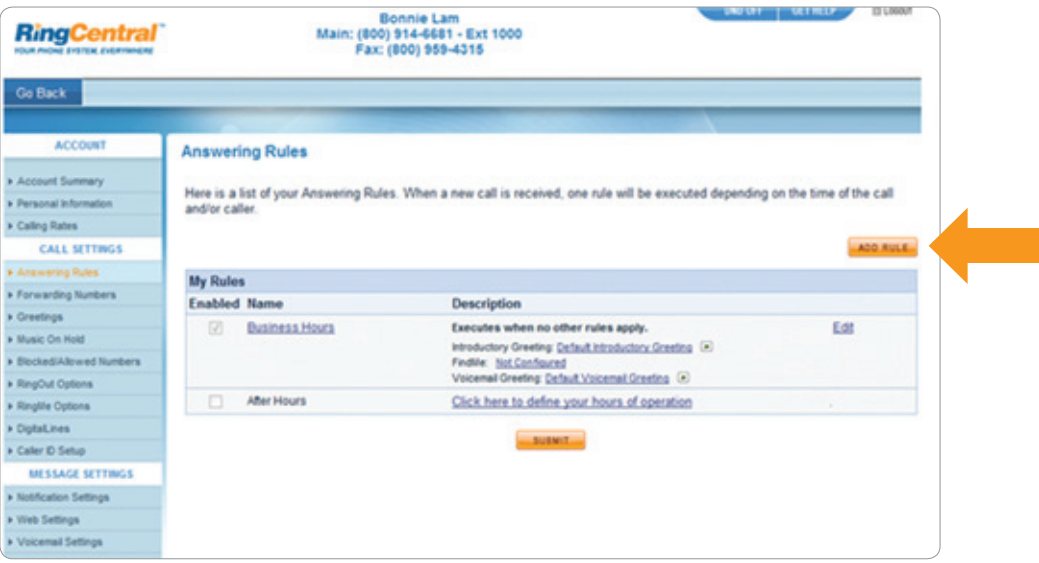

<span id="page-47-0"></span>Configuration of an answering rule encompasses call screening, call routing, and voicemail. The steps outlined below are recommended for the configuration of an extension associated with a device/user.

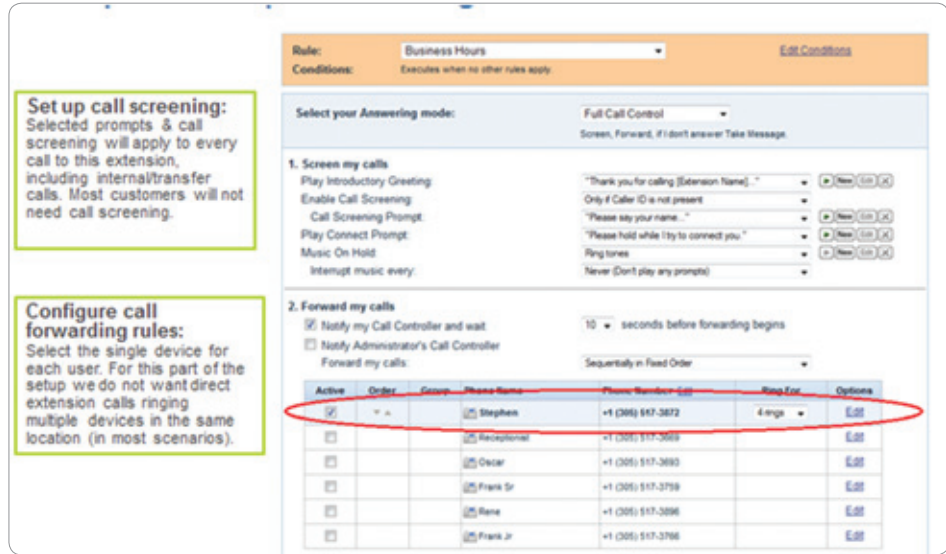

# Setting up Company Greetings

1. To set up company greetings, go to the **Company Settings** tab and click on **Company Greetings** in the left menu panel. Choose from two default greetings or create a custom greeting by clicking **New** and following the instructions.

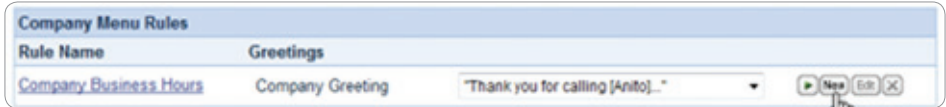

If using the default greeting, you can enter the company name in the **Company Name** field of the **Personal Information** page, found on the left panel under the **My Settings** tab.

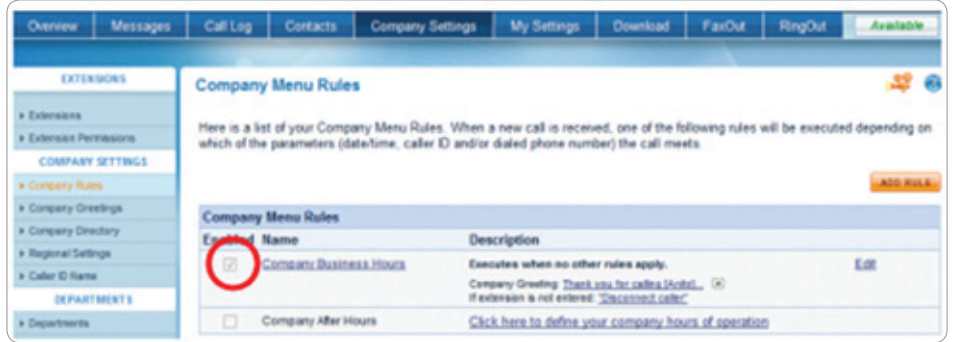

- 2. To specify the **Company Menu Rules** for the main number, go to the **Company Settings** tab and click on **Company Rules**. Select the greeting callers will hear and the routing options.
	- • The **Company Business Hours** rule should have a check mark in the left-hand box. Click on **Edit** next to the description for **Company Business Hours**.

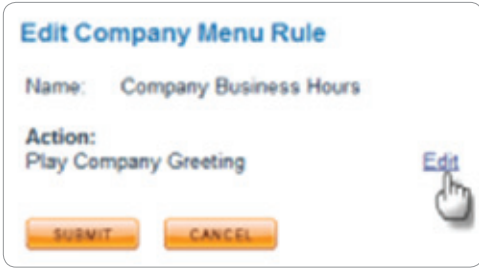

- • Click **Edit** next to **Play Company Greeting** under **Action**.
- • Set the default action to be taken when a call is received. Select your greeting from the drop-down list.

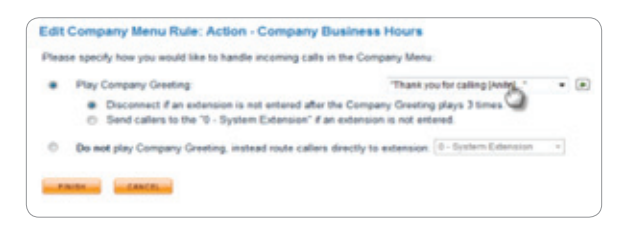

- Calls can also be forwarded directly to any virtual extension.
- • Click **Finish** to save the settings.

# <span id="page-49-0"></span>Setting up Phones

## Ordered from RingCentral–*Plug & Ring®* Ready Phones

- 1. Connect your handset to your phone base using the coiled cord provided, if applicable.
- 2. If you are not using PoE (Power over Ethernet), connect your phone to the A/C adapter following the instructions that came with the device.
- 3. If you don't have a router or an available Internet jack, the LAN port can be used to connect the phone to a PC (applicable for 2-port phones only). Plug the available Ethernet cable into the WAN port and connect the phone to your PC using a second cable (optional) plugged into the LAN port.
- 4. Plug the Ethernet cable into the WAN port on the phone. Plug the other end of the Ethernet cable into your router or Internet jack in the wall.

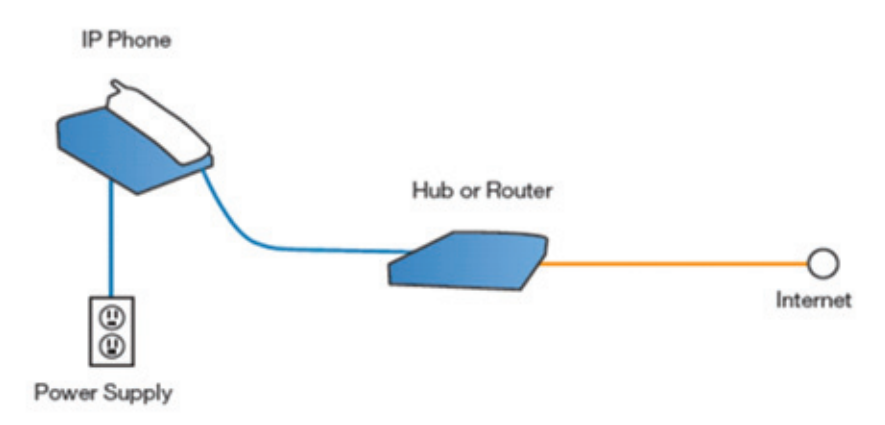

## Router Port Ranges

RingCentral Office requires your router/firewall to allow traffic on certain ports. Typically, the NAT(PAT) function of your router/firewall will dynamically open these ports:

- IP phones  $& ATAs = 5060$  to 5090 and 16384 to 16482, UDP Protocol
- Call Controller with Softphone = 8000 to 8200, UDP Protocol

However, if port triggering is available on your router/firewall, we recommend you enable it for these ports.

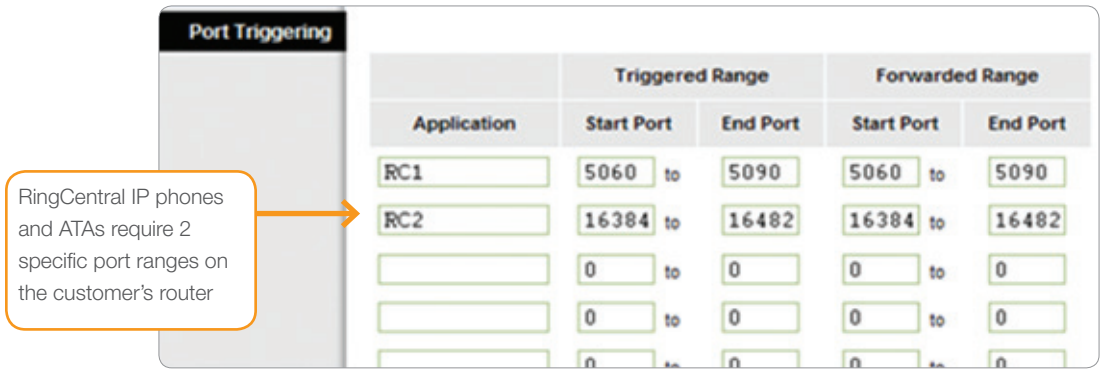

## Assisted Provisioning for Phones (Not Purchased from RingCentral)

Assisted configuration–supported devices

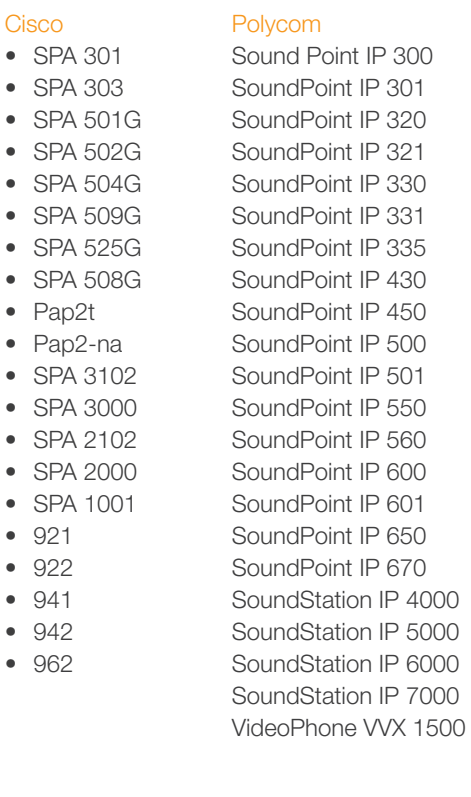

## **Requirements**

 $\bullet$  $\bullet$  $\bullet$ 

Cisco and Polycom phones sourced through our program with NETXUSA will be provisioned with required firmware. For all other third party sourced phones, Reseller or customer needs to ensure that the appropriate firmware and bootrom is loaded on the phone. RingCentral cannot provide support on third party phones.

### Linksys ATAs:

- SPA-1001  $3.1.19$ (SE)
- SPA-3000 3.1.20(GW)
- • PAP2-NA 3.1.22(LS)
- • PAP2T 5.1.6
- SPA-3102 5.1.7(GWa)
- SPA-2102 5.1.12

## Linksys IP Phones

- SPA-921, SPA-941 5.1.8
- SPA-922, SPA-942 6.1.5(a)
- SPA-962 6.1.5(a)

Polycom: • Bootrom:

- 4.1.3 for older models, 4.2.0 for newer models.
- Application:
	- Legacy models (SPIP300, SPIP301, SPIP500, SPIP501, SPIP600, SPIP601, SSIP4000) - 2.1.3
	- 3.2.1 for the other models

## Instructions for Configuring Phones Supported by RingCentral Assisted Provisioning

Log into the associated RingCentral account and follow these steps:

Step 1: Initiate Provisioning Wizard from My Settings

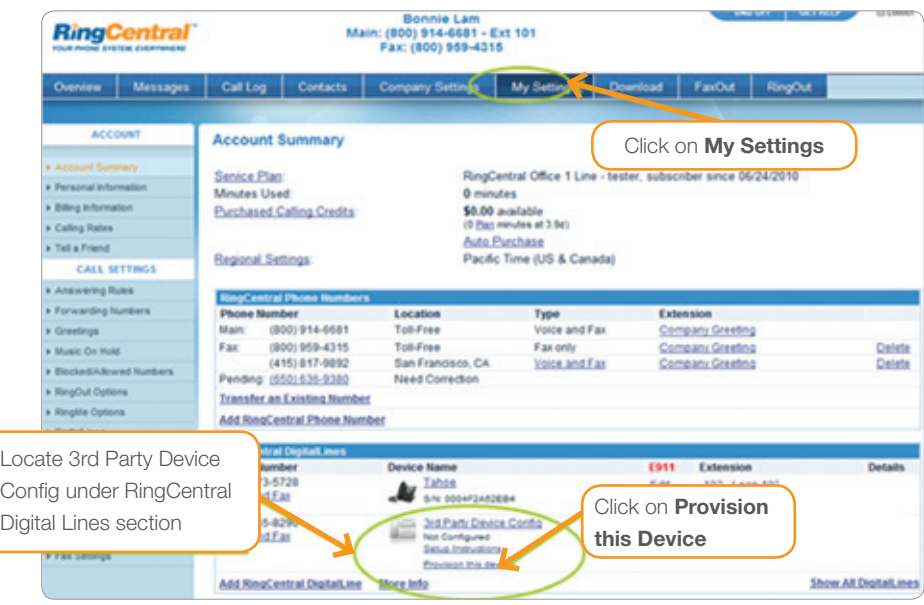

Step 2: Select Phone Model

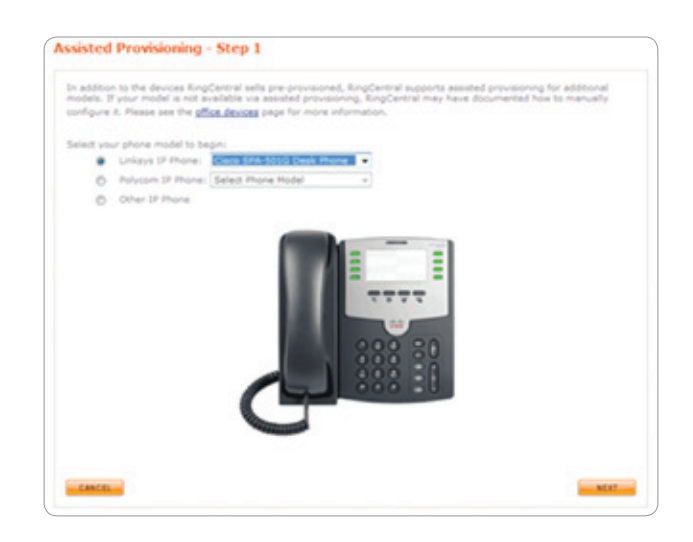

<span id="page-52-0"></span>Step 3: Enter Device's IP (Cisco) or MAC (Polycom) Address

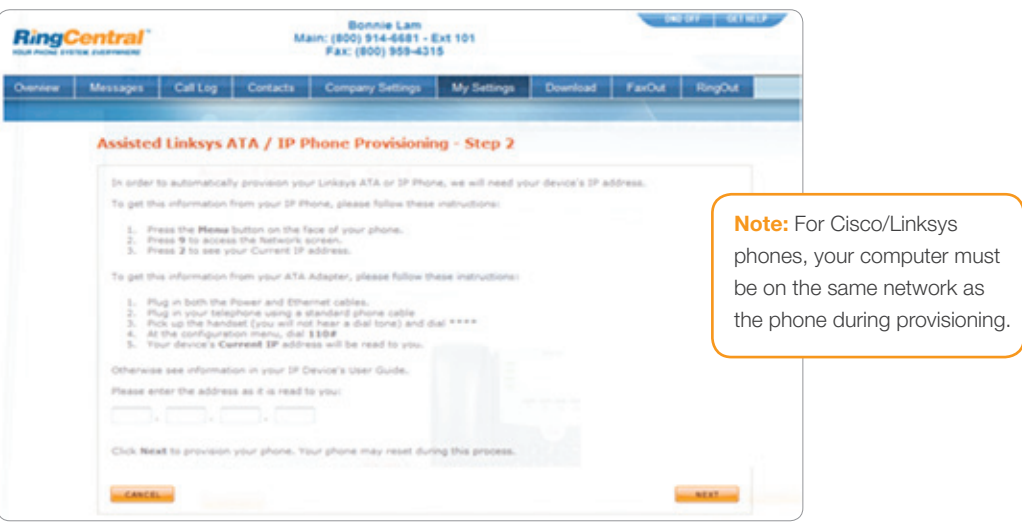

For other third party devices, follow instructions above and select other device to get SIP parameters for manual phone configuration. RingCentral does not provide technical configuration support for third party phones.

## Setting up Phones Manually (no RingCentral support)

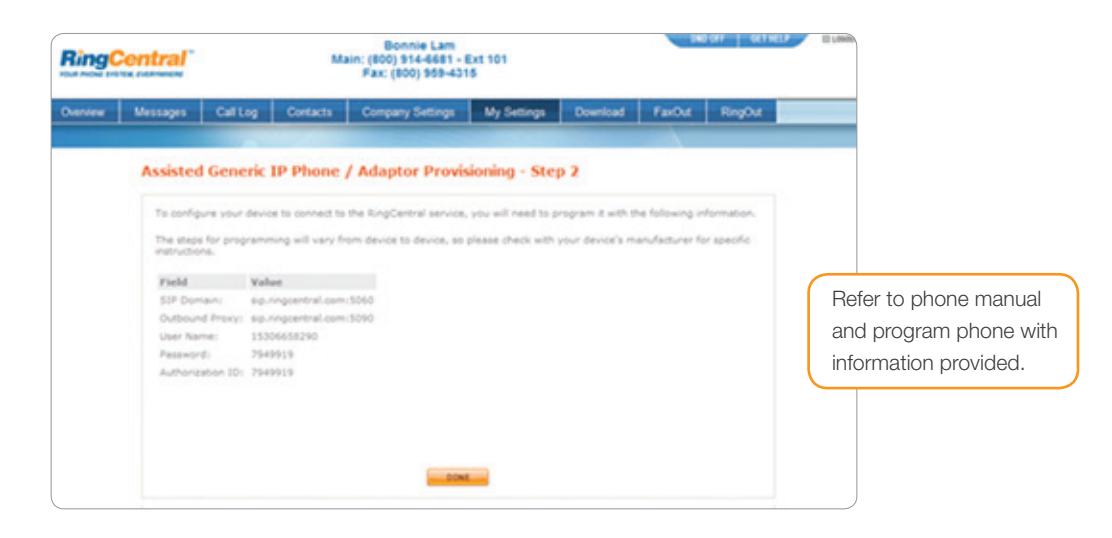

## Large Customer Implementation Process

For large customer implementations with 20+ lines, RingCentral will provide Resellers with Advanced Sales Engineering Support. To coordinate an appointment for Advanced Sales Engineering Support, please call the Reseller Support Line.

# <span id="page-53-0"></span>Ongoing Customer Support

# Direct RingCentral Support for Customers

RingCentral offers implementation and ongoing technical support for your customers.

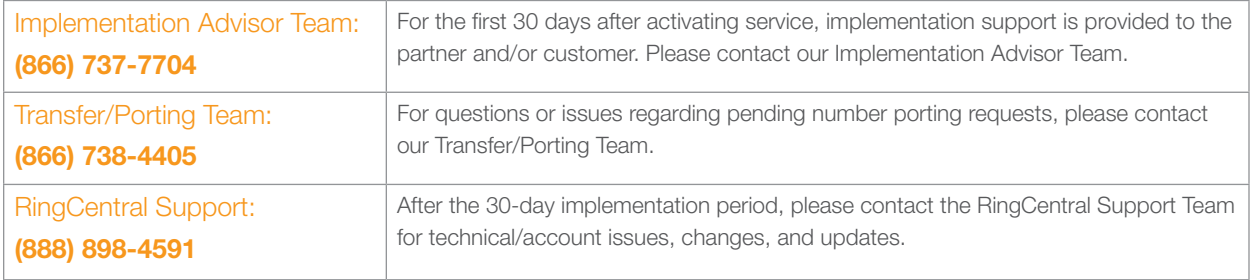

# Reseller Support

All RingCentral Sales Agents and Resellers should contact the RingCentral Reseller Support Line for all requests and issues.

### Reseller Support Line: (800) 595-8110 Email: [Resellers@ringcentral.com](mailto:Resellers@ringcentral.com)

Please note that this number is for Reseller Support only and should not be given to customers. Customer Support inquiries should be directed to (888) 898-4591.

Here's a guide to the menu options for the RingCentral Reseller Support Line:

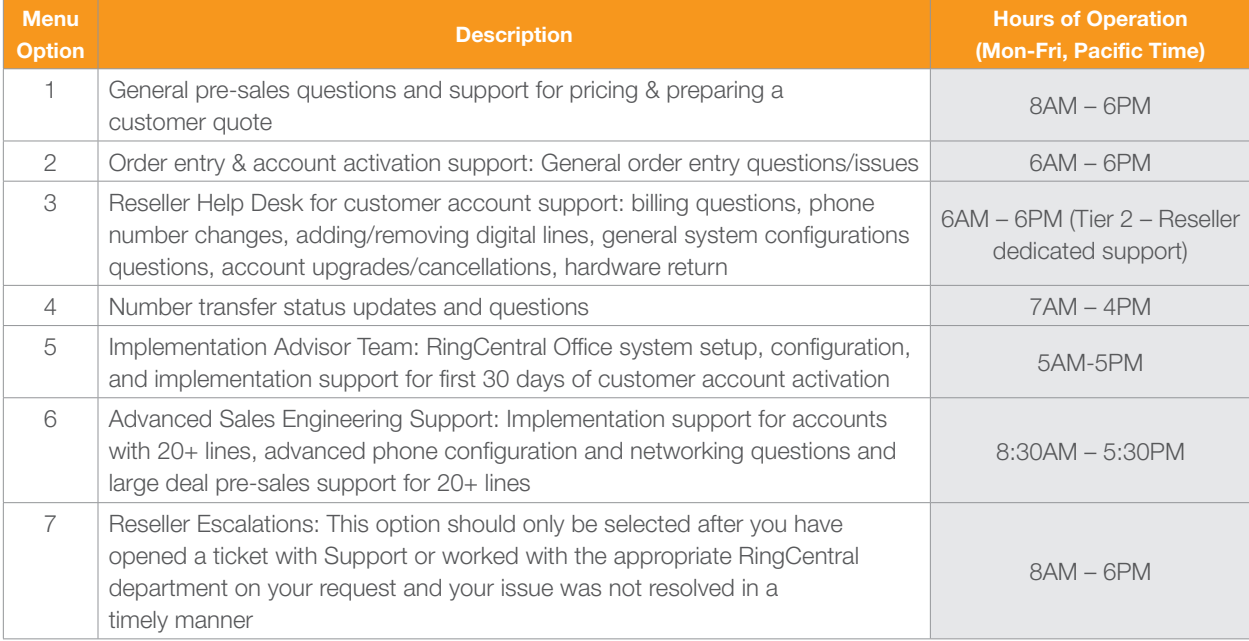

# <span id="page-54-0"></span>Reseller Commissions

# Commission Credit Guidelines

In order to receive commission credit for your sales, you must submit your order via the Partner Order Entry portal using your Partner ID. Please refer to your Welcome E-mail to obtain the order link for your RingCentral reseller account. We recommend that you launch the Order Entry Portal from the RS&I, EZ-Trac website and verify the PID on the landing page is the same as your RS&I dealer number.

To ensure that your Agent account is credited for commissions for new sales, please DO NOT CALL RingCentral's Sales Department for assistance with your orders. If our Sales Team is involved in quoting or placing your order(s), you will not receive commission for the sale.

Please contact our Channel Support Team if you need help with pre- and post-sales questions, implementations, and support issues.

Customer Account information is displayed on the RS&I, EZ-Trac website. Any account that has been activated and does not show on the website within 3 days of activation should be reported to RS&I for research.

# Commission Payment Information

Commissions will be paid by direct deposit to Resellers in accordance with the Commission Guidelines found in the Policy and Procedures manual on the EZ-Trac website.

# Reseller/Dealer Demo Program & Discounts

We encourage all Resellers who are selling RingCentral to purchase a demo account to get familiar with the service and to have available for future customer demonstrations. RingCentral provides a hardware discount and a 25%/month discount per account on Reseller demo accounts with up to 49 lines. The monthly discount is not available for accounts with more than 49 lines.

The discounted pricing for a dealer demo account is:

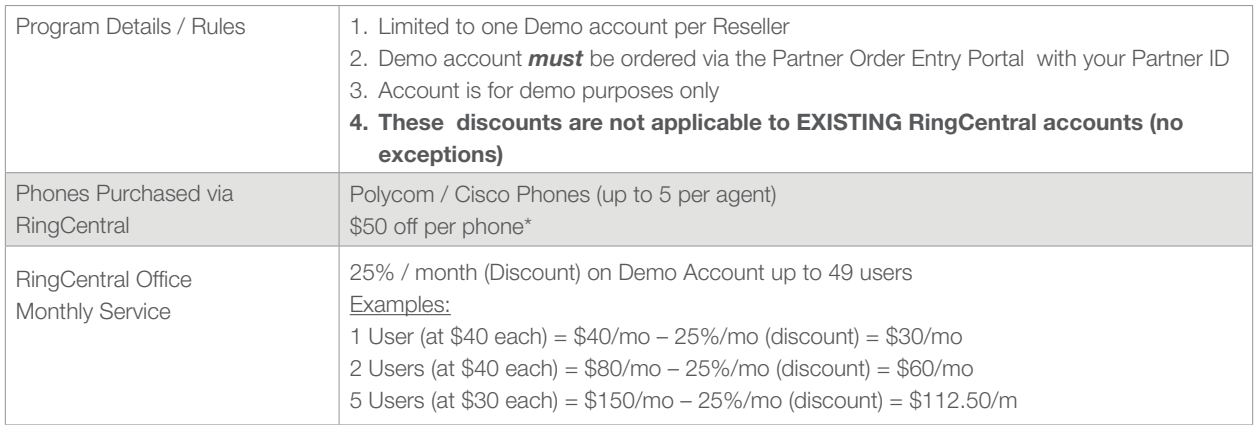

\*There is no discount for RingCentral Mobile or Fax accounts. Prices subject to change.

<span id="page-55-0"></span>To set up your dealer demo account, please place a RingCentral Office order via the RingCentral Reseller Order Portal. You will be charged full price on the hardware and service when you place your order. All discounts are adjusted and manually credited back to your card after you place the order. To request the dealer discounts be applied to your dealer demo account, please send the following information to [Resellercredits@ringcentral.com](mailto:Resellercredits@ringcentral.com) after you have placed your order:

Subject Line: Dealer Demo Account

- New RingCentral Account Number/Main Phone Number
- RingCentral Partner ID
- Company Name

# Frequently Asked Questions

## How do I add another line?

Log in to the RingCentral Customer Portal. Click on the **My Settings** tab on the top menu bar. Under the **RingCentral Digital Lines** section, click **Add RingCentral Digital Line**.

## How do I add an additional virtual/marketing phone number?

Log in to the RingCentral Customer Portal. Click on the **My Settings** tab on the top menu bar. Under the **RingCentral Phone Numbers** section, click **Add RingCentral Phone Number**.

## Can I set up customer accounts with my own credit card and bill them myself?

Some Resellers prefer to set up customer accounts using their own credit card and invoice their customers for their RingCentral service monthly. This is possible. However, please note that RingCentral has fraud protection measures implemented in our system which restrict the number of accounts that can be set up with a single credit card. So, if you are planning to use the same credit card multiple times on different customer accounts, please contact Reseller Support (option #2) after you have set up the first account and we can increase the account limit for that card.

## What are the applicable taxes for RingCentral services?

The applicable state and local taxes vary by region. However, the applicable federal taxes are as follows:

Emergency 911 Cost Recovery Fee = \$.99/line

• This fee is used to recover our costs directly associated with providing 911 and E911 for DigitalLine customers. This is not a government-mandated charge. This fee applies to DigitalLine and VoIP customers only and is \$0.99 per line per month.

Compliance and Administrative Cost Recover Fee = \$2.00/line

• This fee is used to recover a portion of certain costs associated with RingCentral compliance with regulatory and tax requirements and includes: (1) fees RingCentral is required to pay to support the TRS fund, which supports facilities and services used to provide telecommunications services for individuals with hearing or speech disabilities; (2) annual regulatory fees assessed on RingCentral by the Federal Communications Commission; (3) costs RingCentral incurs making required tax and regulatory filings; (4) regulatory and similar surcharges RingCentral pays to the providers of telecommunications services that RingCentral uses to provide its services.

Federal Universal Service Recovery Fee – This is based on a variable rate set by the FCC on a quarterly basis. The current quarterly rate is 14.9%. For VoIP providers, 65% of our customer's monthly bill is subject to this tax.

• This fee is used to recover contributions RingCentral is required to make to the federal Universal Service Fund, which provides support to promote access to telecommunications services at reasonable rates for those living in rural and high-cost areas, income-eligible consumers, rural health care facilities, and schools and libraries. The Federal Communications Commission (FCC) sets the applicable USF rate on a quarterly basis and is subject to change.

## Is there a limit to the number of virtual extensions that a customer can set up? Each customer can have up to 999 virtual extensions on their account.

## How long are voicemails and fax messages stored on RingCentral?

We store up to 200 messages per extension on our system indefinitely. Users can download and archive messages if needed.

## How long are call recordings stored on RingCentral?

Call recordings are stored for 90 days. They can also be downloaded and archived by individual users or the system administrator.

## Does RingCentral provide directory listing 411 service?

We currently do not support 411 directory listing. This will be supported in early 2012.

## Does RingCentral support bridged line appearances on a single phone?

Today RingCentral supports 1 line appearance per device. Your phone can receive more than one simultaneous call. Our system duplicates that line so you're able to stack up multiple calls at once on a single device. So, if you have a 2 line phone, you can take 2 simultaneous calls—if you have a 4 line phone, you can take up to 4 simultaneous calls. However, BLF (Busy Lamp Field), which allows for multiple lines to show on a single device is not currently supported and is on our product roadmap for later in 2011.

## Does RingCentral support call parking?

RingCentral does not currently support call parking. This is planned for release in early 2012.

## How do I enable the message waiting light on my Polycom phone?

Polycom phones have a message waiting indicator light. In your online account, go to **My Settings** > **DigitalLine** > **Details**. Click on **View** and go to **New Message Alert**.

## Does RingCentral support intercom or paging?

This feature is not supported by RingCentral. For customers who require intercom or paging, we recommend that they implement a third party paging system. More information is available at: [http://www.ringcentral.com/pdf/configuring\\_](http://www.ringcentral.com/pdf/configuring_cyberdata_with_ringcentral_v3.pdf) [cyberdata\\_with\\_ringcentral\\_v3.pdf](http://www.ringcentral.com/pdf/configuring_cyberdata_with_ringcentral_v3.pdf)

# Does RingCentral support alarm systems?

RingCentral does not support alarm lines. You should either use a cellular data card or keep an analog phone line for the alarm. If you call the carrier and ask for an alarm only rate, many carriers will give you the line for approximately \$10/month.

## Does RingCentral support credit card terminals?

RingCentral does not support credit card terminals. Resellers should recommend customers move to IP-based credit card processing. The customer should be able to call their current merchant processor to request an IP-enabled credit card terminal. Many processors will provide this at minimal or no charge. If the merchant processor is not willing, the customer can tell them they can find another processor who will provide this services at no charge. The processors typically will concede to ensure that they do not lose your customer's merchant transactions.

# Does RingCentral provide leasing options on phones?

Currently, RingCentral does not provide leasing options. However, we are looking to provide leasing to customers later in 2011.

## What level of reliability does RingCentral offer?

RingCentral provides 99.999+% reliability.

# What type of data centers does RingCentral use?

RingCentral has data centers on the east and west coasts. They're in close physical proximity to the world's top 20 Internet exchange points and co-located with all the major U.S. telecommunications carriers to ensure the fastest response times and interconnect services possible. They're equipped to handle two times the current capacity, so there's plenty of room for growth. For more information, visit [www.ringcentral.com/office/RingCentral\\_DataCenter\\_Overview.pdf](www.ringcentral.com/office/RingCentral_DataCenter_Overview.pdf).